# <span id="page-0-0"></span>**Priročnik za servisiranje za računalnik Dell™ OptiPlex™ XE – v majhnem ohišju**

[Posegi v ra](file:///C:/data/systems/opXE/sv/SM/SFF/work.htm)čunalnik [Odstranjevanje in name](file:///C:/data/systems/opXE/sv/SM/SFF/parts.htm)ščanje delov<br>Tehnič[ni podatki](file:///C:/data/systems/opXE/sv/SM/SFF/specs.htm) **[Diagnostika](file:///C:/data/systems/opXE/sv/SM/SFF/diags_dt.htm)** [Sistemske nastavitve](file:///C:/data/systems/opXE/sv/SM/SFF/bios.htm) [Postavitev sistemske plo](file:///C:/data/systems/opXE/sv/SM/SFF/sysbd_diagram.htm)šče

### **Opombe in opozorila**

**OPOMBA**: OPOMBA označuje pomembne informacije za učinkovitejšo uporabo računalnika.

**POZOR: POZOR označuje možnost poškodb strojne opreme ali izgube podatkov ob neupoštevanju navodil**.

**OPOZORILO: OPOZORILO označuje možnost poškodbe lastnine, telesnih poškodb ali smrti**.

Če ste kupili računalnik Dell™ n Series, lahko vse sklice na Microsoft® Windows® v tem dokumentu prezrete.

# **Informacije v tem dokumentu se lahko spremenijo brez predhodnega obvestila. © 2010 Dell Inc. Vse pravice pridržane.**

Vsakršno razmnoževanje tega gradiva brez pisnega dovoljenja družbe Dell Inc. je strogo prepovedano.

Blagovne znamke, uporabljene v tem besedilu: *Dell,* logotip DELL in OptiPlex so blagovne znamke družbe Blul Inc.; Intel, Pentium, Celeron in Core so blagovne znamke ali<br>Pregistrirane blagovne znamke družbe Intel Corporati

V tem dokumentu se lahko uporabljajo tudi druge blagovne znamke in imena, ki se nanašajo na se na se na se namke si mena, oziroma na njihove<br>izdelke. Dell Inc. se odreka kakršnim koli lastniškim interesom glede blagovnih z

Marec 2010 Rev. A00

### <span id="page-1-0"></span> **Sistemske nastavitve**

**Priročnik za servisiranje za računalnik Dell™ OptiPlex™ XE – v majhnem ohišju**

- **Pregled**
- **O** Možnosti sistemskih nastavitev
- [Zagon z naprave USB](#page-5-0)
- Zašč[ita z geslom](#page-5-1)
- [Izbris pozabljenih gesel](#page-8-1)
- **O** [Nastavitve mosti](#page-8-0)čka **O** Izbris nastavitev CMOS

<span id="page-1-1"></span>**Pregled** 

Uporabite nastavitev sistema za:

- l spreminjanje informacij o konfiguraciji sistema po dodajanju, spremembi ali odstranitvi strojne opreme iz računalnika,
- l nastavitev ali spreminjanje možnosti, ki jo izbere uporabnik, na primer možnosti uporabniškega gesla,
- 1 ogled količine trenutno nameščenega pomnilnika ali nastavitev vrste nameščenega trdega diska.

Pred uporabo sistemskih nastavitev priporočamo, da si zapišete informacije sistemskih nastavitev za poznejšo referenco.

OPOZORILO: Nastavitve tega programa spreminjajte le, če imate strokovno znanje s področja računalništva. Nekatere spremembe lahko<br>povzročijo nepravilno delovanje vašega računalnika.

 [Odpiranje sistemskih nastavitev](#page-1-2)  **Boot Sequence (Sekvenca zagona)** 

[Zagon z naprave USB](#page-5-0) 

# <span id="page-1-2"></span>**Odpiranje sistemskih nastavitev**

- 1. Vklopite (ali znova zaženite) računalnik.
- 2. Ko se prikaže logotip DELL™, bodite pozorni na poziv F12.
- 3. Takoj pritisnite <F12>. Prikaže se **Boot Menu (Zagonski meni)**.
- 4. S smernima tipkama navzgor in navzdol izberite **System Setup (Nastavitev sistema)** in nato pritisnite <Enter>.

**OPOMBA:** Poziv F12 opozarja, da se je tipkovnica vključila. Ta poziv se lahko prikaže zelo nenadno, zato bodite pozorni in pravočasno pritisnite <F12>.<br>Če pritisnite <F12> pred prikazom pozivnika, pritisk tipke ne bo zazn

5. Če čakate predolgo in se pojavi logotip operacijskega sistema, počakajte, dokler se ne prikaže namizje Microsoft® Windows®. Nato zaustavite računalnik in poskusite znova.

### **Zaslon sistemskih nastavitev**

Zaslon sistemskih nastavitev prikaže trenutne ali spremenljive konfiguracijske informacije za vaš računalnik. Informacije na zaslonu so razdeljene na dva dela:<br>meni in glavno okno.

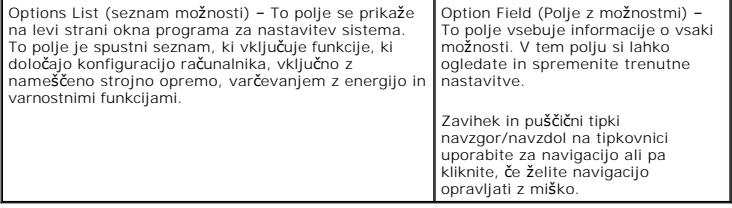

### <span id="page-1-3"></span>**Možnosti sistemskih nastavitev**

**OPOMBA:** Elementi, našteti v tem poglavju, morda ne bodo prikazani ali pa ne bodo prikazani točno tako, kot so našteti, kar je odvisno od vašega<br>računalnika in nameščenih naprav.

**General (Splošno)**

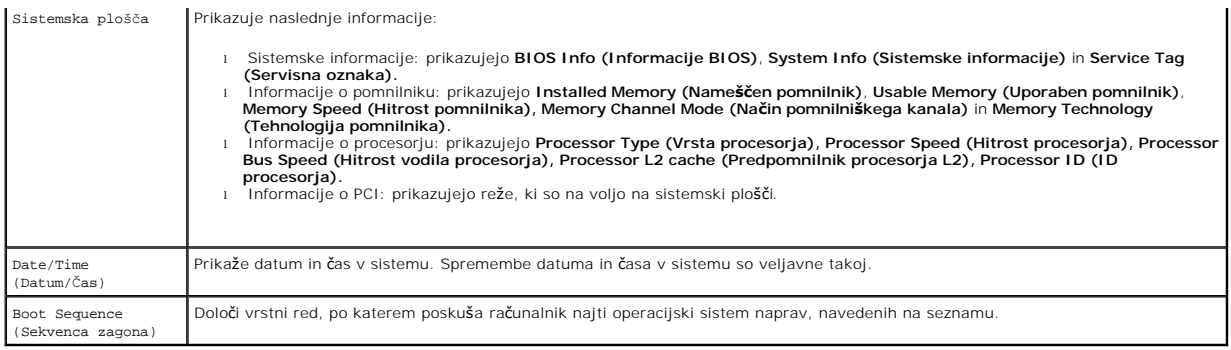

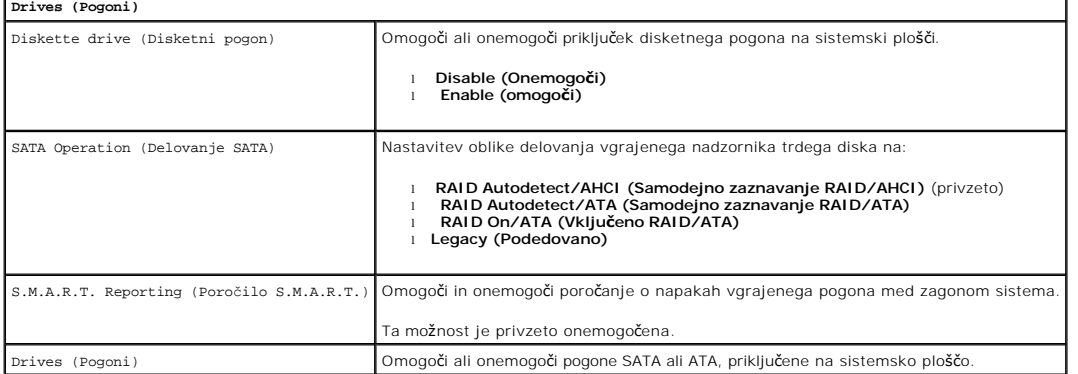

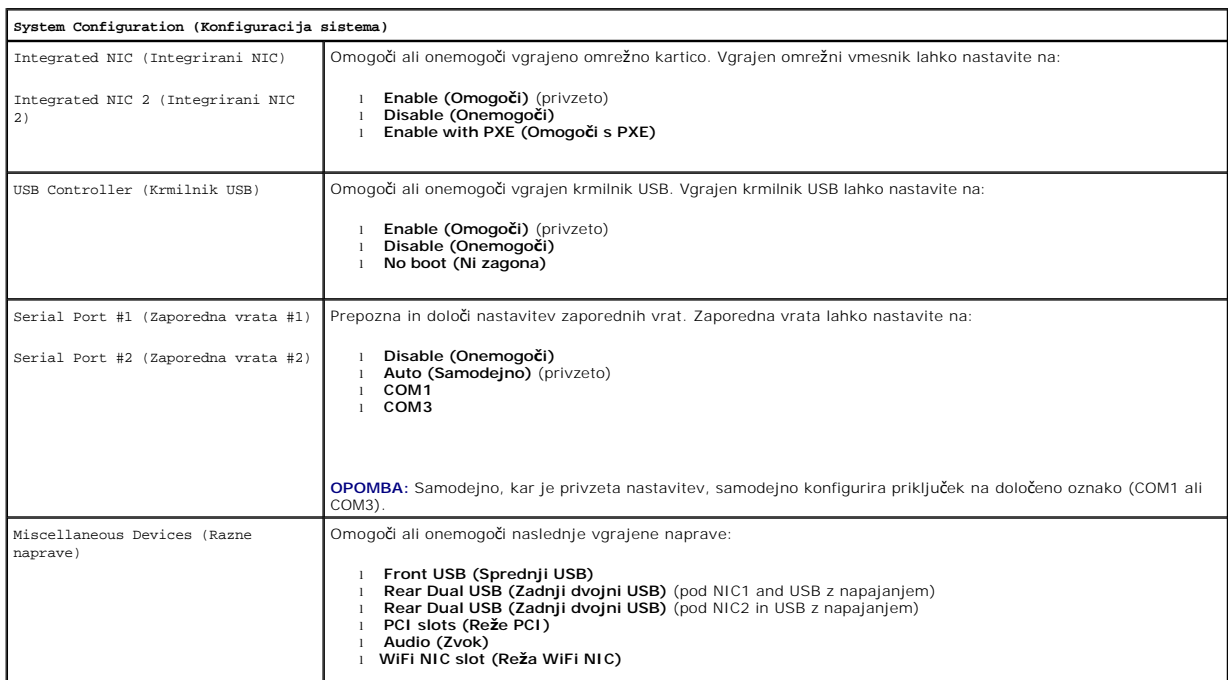

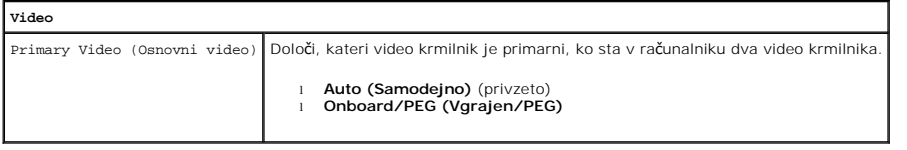

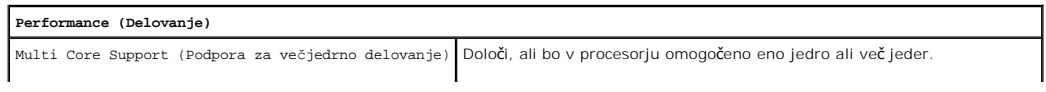

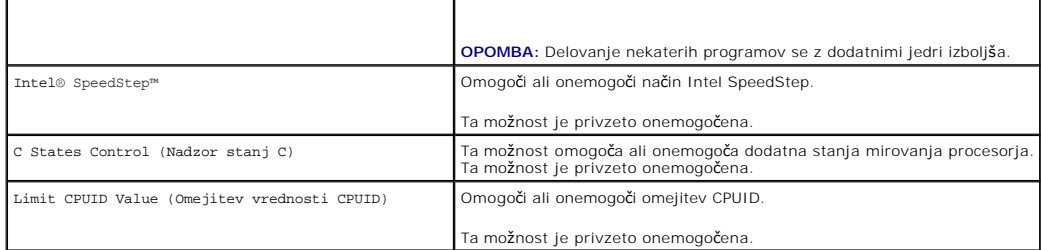

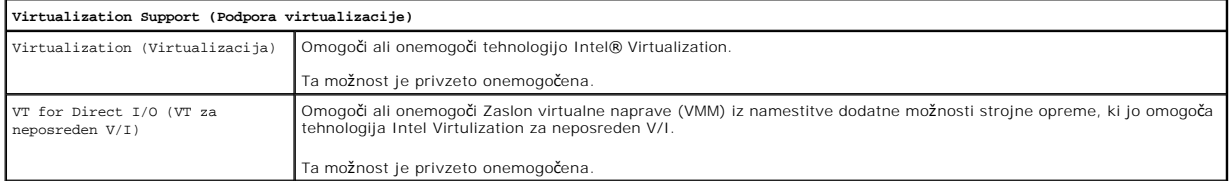

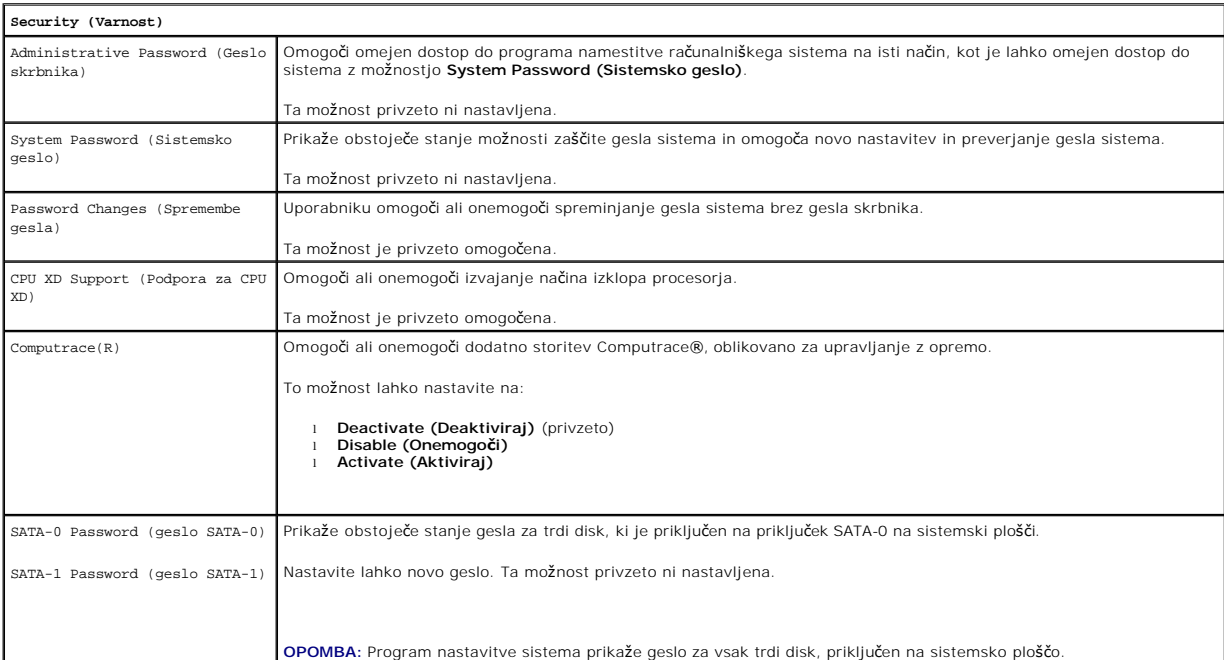

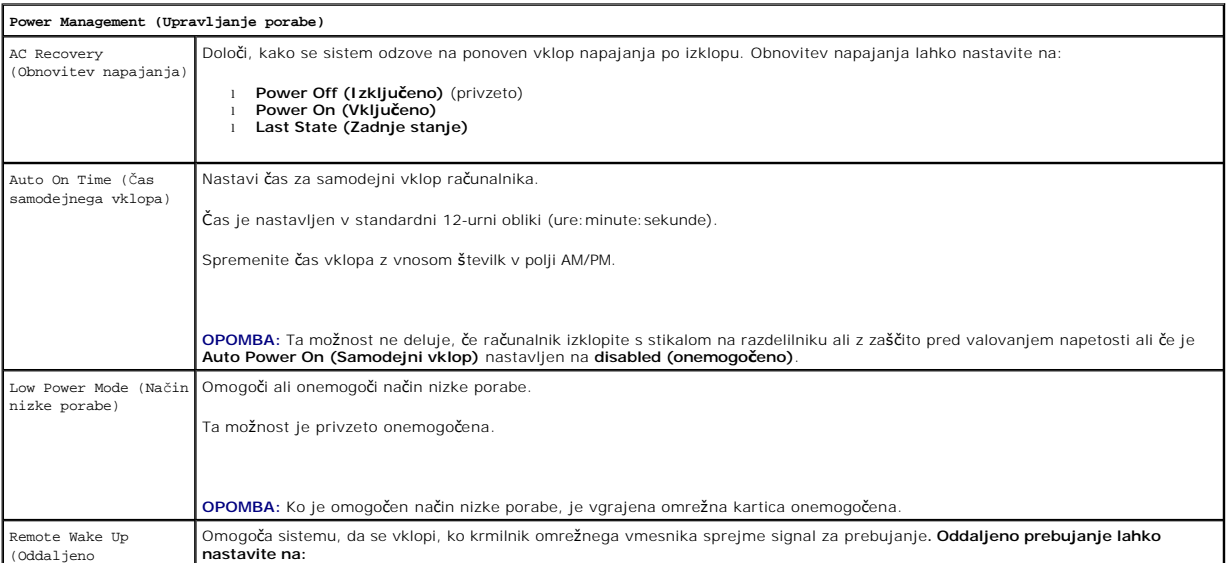

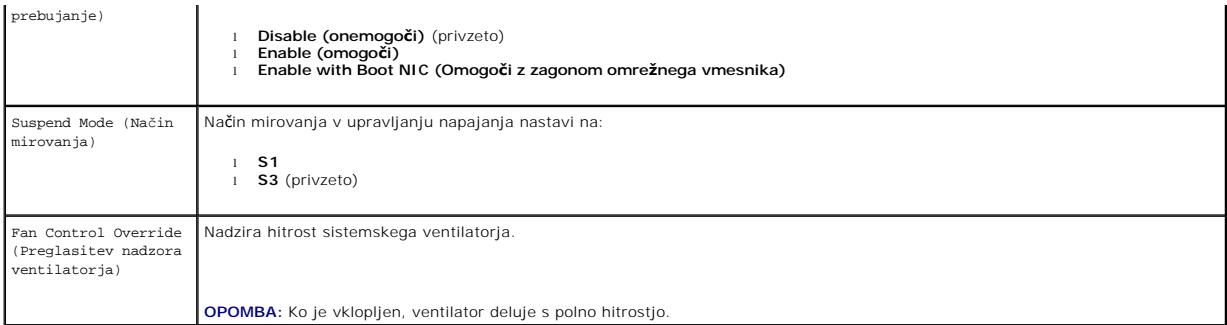

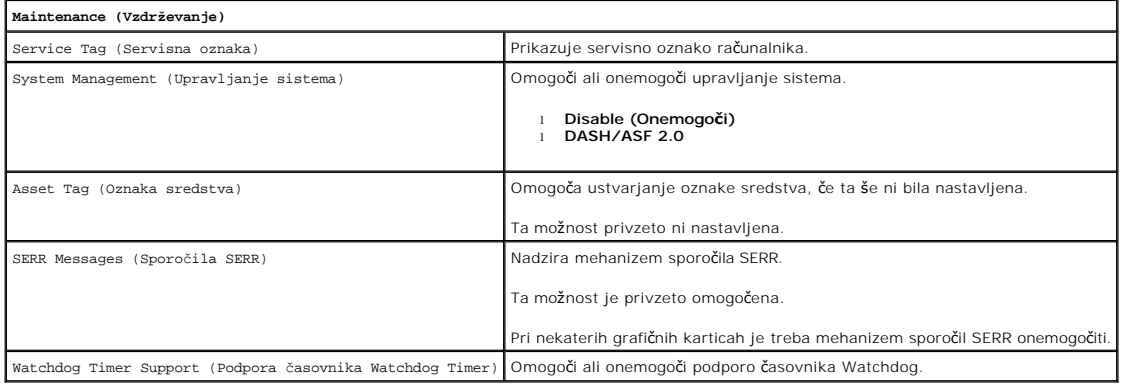

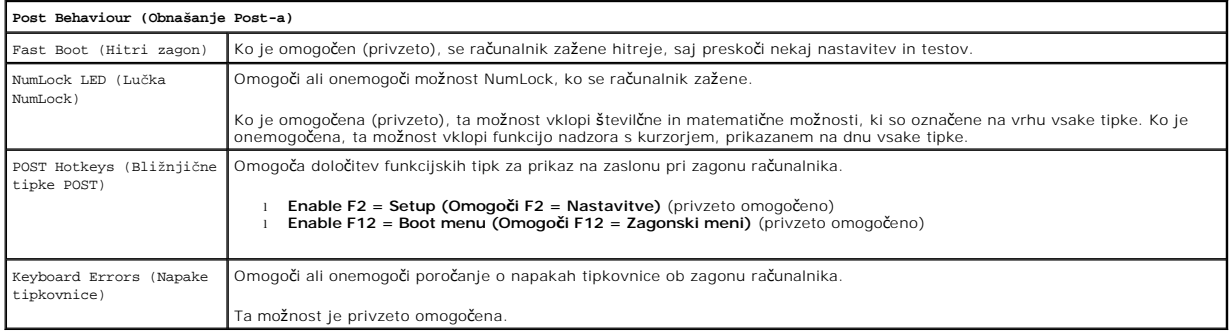

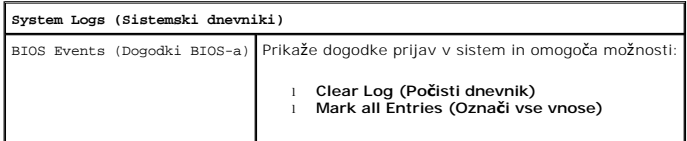

# <span id="page-4-0"></span>**Boot Sequence (Sekvenca zagona)**

Ta funkcija omogoča spreminjanje zagona lastnosti naprave za naprave.

### **Nastavitve možnosti**

- l **Onboard USB Floppy Drive (Vgrajen disketni pogon USB)** Računalnik se poskuša zagnati z disketnega pogona.
- l **Onboard SATA Hard Drive (Vgrajen trdi disk SATA)** Računalnik se poskuša zagnati s trdega diska.
- l **USB Device (Naprava USB) –** Računalnik se poskuša zagnati z odstranljive naprave, kot je USB ključ.
- l **CD/DVD**  Računalnik se poskuša zagnati s pogona diska.

# **Sprememba zaporedja zagona za trenutni zagon**

<span id="page-5-2"></span>To funkcijo lahko uporabite za, na primer, ponovni zagon z naprave USB, kot je disketni pogon, pomnilniški ključ ali optični pogon.

- 1. Če želite računalnik zagnati z naprave USB, priključite napravo USB na priključek USB.
- 2. Vklopite (ali znova zaženite) računalnik.
- 3. Ko se v zgornjem desnem kotu zaslona prikaže F12 = Boot Menu (F12 = Zagonski meni), pritisnite <F12>.

Če čakate predolgo in se prikaže logotip operacijskega sistema, počakajte, dokler se ne prikaže namizje Microsoft Windows. Nato računalnik izklopite in poskusite znova.

- 4. Prikaže se **Boot Menu (Zagonski meni),** v katerem so navedene vse zagonske naprave.
- 5. S pomočjo puščičnih tipk izberite ustrezno napravo (samo za trenutni zagon).

**OPOMBA:** Zagon z naprave USB je možen, če naprava podpira zagon. Glejte dokumentacijo, priloženo napravi, in preverite, ali naprava omogoča zagon.

### **Spreminjanje zaporedja zagona za prihodnje zagone**

- 1. Odprite sistemske nastavitve (glejte [Odpiranje sistemskih nastavitev\)](#page-1-2)
- 2. Kliknite, da razširite General (Splošno), in nato kliknite **Boot Sequence (Zaporedje zagona)**.
- 3. Označite ustrezno napravo s seznama naprav na desni in nato kliknite puščico navzgor ali navzdol, da premaknete element, ki ga želite spremeniti.
- 4. Kliknite **Apply (Uporabi)**, da shranite spremembe, nato pa kliknite **Exit (Izhod)** za izhod iz sistemskih nastavitev in za nadaljevanje postopka zagona.

### <span id="page-5-0"></span>**Zagon z naprave USB**

**OPOMBA:** Zagon z naprave USB je možen, če naprava podpira zagon. Podatki o tem, ali vaša naprava podpira zagon, so na voljo v dokumentaciji naprave.

# **Pomnilniški ključ**

- 1. Pomnilniško napravo vstavite v vrata USB in znova zaženite računalnik.
- 2. Ko se v zgornjem desnem kotu zaslona prikaže F12 = Boot Menu (F12 = Zagonski meni, pritisnite <F12>.

BIOS zazna napravo in v zagonski meni doda možnost za napravo USB.

3. V zagonskem meniju izberite število, ki se prikaže poleg naprave USB.

Računalnik se zažene z naprave USB.

### **Disketni pogon**

- 1. V sistemskih nastavitvah izberite možnost **Diskette Drive (Disketni pogon)**, da omogočite podporo za disketne pogone USB.
- 2. Shranite in zapustite sistemske nastavitve.
- 3. Priključite disketni pogon USB, vstavite zagonsko disketo in znova zaženite računalnik.

# <span id="page-5-1"></span>**Zaščita z geslom**

OPOZORILO: Ceprav gesla nudijo zaščito podatkov na vašem računalniku, vseeno niso popolnoma varna. Ce vaši podatki zahtevajo večjo<br>zaščito, je vaša odgovornost, da si priskrbite in uporabite dodatne oblike zaščite, kot so

### **Sistemsko geslo**

<span id="page-6-1"></span>OPOZORILO: Ce računalnik pustite prižgan in brez nadzora, ne da bi imeli dodeljeno sistemsko geslo, ali če pustite računalnik odklenjen, tako da<br>Iahko kdo geslo onemogoči s spreminjanjem nastavitev mostička, lahko do podat

#### **Nastavitve možnosti**

Novega sistemskega gesla ne morete spremeniti ali vnesti, če je prikazana ena od naslednjih dveh možnosti:

- l **Set (Nastavljeno)**  Sistemsko geslo je dodeljeno.
- l **Disabled (Onemogočeno) –** Sistemsko geslo je onemogočeno z nastavitvijo mostička na sistemski plošči.

Sistemsko geslo lahko dodelite le, ko je prikazana naslednja možnost:

l **Not Set (Ni nastavljeno)** – Dodeljeno ni nobeno sistemsko geslo, mostiček za geslo na sistemski plošči pa je omogočen (privzeta nastavitev).

### <span id="page-6-0"></span>**Dodelitev sistemskega gesla**

Za izhod brez dodelitve sistemskega gesla kadar koli pritisnite <Esc> (preden pritisnete gumb **OK (V redu)** v koraku 4).

- 1. Odprite sistemske nastavitve (glejte [Odpiranje sistemskih nastavitev\)](#page-1-2).
- 2. Izberite **System Password (Sistemsko geslo)** in preverite, da je **Password Status (Stanje gesla)** nastavljeno na **Not Set (Ni nastavljeno)**.
- 3. Vtipkajte novo sistemsko geslo.

Uporabite lahko do 32 znakov. Za brisanje znaka med vnašanjem gesla pritisnite <Backspace>. Geslo razlikuje med malimi in velikimi črkami.

Določene kombinacije tipk niso dovoljene. Če vnesete eno od teh nedovoljenih kombinacij, zaslišite pisk.

Ko pritisnete tipko za znak (ali preslednico za presledek), se prikaže ograda.

4. Še enkrat vtipkajte novo geslo, da ga potrdite, in pritisnite tipko **OK (V redu)**.

Nastavitev gesla se preklopi na **Set (Nastavljeno)**.

#### **Vnašanje sistemskega gesla**

Ko zaženete ali znova zaženete svoj računalnik, se na zaslonu prikaže naslednji poziv.

#### Če je **Password Status (Stanje gesla)** nastavljeno na **Locked (Zaklenjeno)**:

Vtipkajte geslo in pritisnite <Enter>.

Če ste dodelili skrbniško geslo, to geslo računalnik sprejme kot alternativno sistemsko geslo.

Če vtipkate napačno ali nepopolno sistemsko geslo, se na zaslonu prikaže naslednje sporočilo:

\*\* Incorrect password (Napačno geslo). \*\*

Ce znova vtipkate napačno ali nepopolno sistemsko geslo, se na zaslonu prikaže isto sporočilo. Ce tretjič ali še večkrat vtipkate napačno ali nepopolno<br>sistemsko geslo, računalnik prikaže naslednje sporočilo:

\*\* Incorrect password (Napačno geslo). \*\* Number of unsuccessful password attempts: 3 (Število neuspelih poskusov z geslom: 3) System halted (Sistem ustavljen)! Must power down (Mora se izklopiti).

Tudi ko računalnik izklopite in vklopite, se prejšnje sporočilo prikaže vsakič, ko vtipkate napačno ali nepopolno sistemsko geslo.

OPOMBA: Za dodatno zaščito računalnika pred nepooblaščenimi spremembami lahko uporabite Password Status (Stanje gesla) v povezavi s System<br>Password (Sistemsko geslo) in Admin Password (Skrbniško geslo).

### **Brisanje ali spreminjanje obstoječega sistemskega gesla**

- 1. Odprite sistemske nastavitve (glejte [Odpiranje sistemskih nastavitev\)](#page-1-2)
- 2. Pojdite na **Security → System Password (Security → Sistemsko geslo)** in pritisnite <Enter>.
- 3. Ko se prikaže poziv, vtipkajte sistemsko geslo.
- 4. Dvakrat pritisnite <Enter>, da zbrišete obstoječe sistemsko geslo. Nastavitev se preklopi na **Not Set (Ni nastavljeno)**.

<span id="page-7-1"></span>Če je prikazano **Not Set (Ni nastavljeno)**, je sistemsko geslo izbrisano. Če **Not Set (Ni nastavljeno)** ni prikazano, pritisnite <Alt><b>, da znova zaženete računalnik in nato ponovite koraka 3 in 4.

- 5. Za dodelitev novega gesla sledite postopku v poglavju [Dodelitev sistemskega gesla.](#page-6-0)
- 6. Zaprite sistemske nastavitve.

### **Skrbniško geslo**

#### **Nastavitve možnosti**

Novega sistemskega gesla ne morete spremeniti ali vnesti, če je prikazana ena od naslednjih dveh možnosti ali pa obe:

- l **Set (Nastavljeno)**  Skrbniško geslo je dodeljeno.
- l **Disabled (Onemogočeno) –** Skrbniško geslo je onemogočeno z nastavitvijo mostička na sistemski plošči.

Skrbniško geslo lahko dodelite le, ko je prikazana naslednja možnost:

l **Not Set (Ni nastavljeno)** – Dodeljeno ni nobeno skrbniško geslo, mostiček za geslo na sistemski plošči pa je omogočen (privzeta nastavitev).

### <span id="page-7-0"></span>**Dodelitev skrbniškega gesla**

Skrbniško **geslo** je lahko enako kot sistemsko geslo.

**OPOMBA:** Če sta gesli različni, se lahko skrbniško geslo uporabi kot alternativno sistemsko geslo. Sistemskega gesla pa ne morete uporabiti namesto skrbniškega gesla.

- 1. Odprite sistemske nastavitve (glejte [Odpiranje sistemskih nastavitev\)](#page-1-2) in preverite, ali je **Admin Password (Skrbniško geslo)** nastavljeno na **Not Set (Ni nastavljeno).**
- 2. Izberite **Admin Password (Skrbniško geslo)** in pritisnite <Enter>.
- 3. Vtipkajte novo skrbniško geslo.

Uporabite lahko do 32 znakov. Za brisanje znaka med vnašanjem gesla pritisnite <Backspace>. Geslo razlikuje med malimi in velikimi črkami.

Določene kombinacije tipk niso dovoljene. Če vnesete eno od teh nedovoljenih kombinacij, zaslišite pisk.

Ko pritisnete tipko za znak (ali preslednico za presledek), se prikaže ograda.

- 4. Še enkrat vtipkajte novo geslo, da ga potrdite, in pritisnite tipko **OK (V redu)**. Nastavitev gesla se preklopi na **Set (Nastavljeno)**.
- 5. Zaprite sistemske nastavitve.

Sprememba **skrbniškega gesla** deluje takoj (ponoven zagon računalnika ni potreben).

#### **Delo z računalnikom in omogočenim skrbniškim geslom**

Ko odprete sistemske nastavitve, je možnost **Admin Password (Skrbniško geslo)** označena in vas poziva, da vpišete geslo.

Če ne vtipkate pravilnega gesla, vam računalnik omogoči ogled možnosti sistemskih nastavitev, ne pa tudi njihovo spreminjanje.

**OPOMBA: Password Status (Stanje gesla)** lahko uporabite v povezavi **Admin Password (Skrbniško geslo)**, da sistemsko geslo zaščitite pred nepooblaščenimi spremembami.

#### **Brisanje ali spreminjanje obstoječega skrbniškega gesla**

Če želite spremeniti obstoječe skrbniško geslo, morate to geslo poznati.

- 1. Odprite sistemske nastavitve (glejte [Odpiranje sistemskih nastavitev\)](#page-1-2)
- 2. Ob pozivu vtipkajte skrbniško geslo.
- 3. Označite **Admin Password (Skrbniško geslo)** in pritisnite levo ali desno puščično tipko, da izbrišete obstoječe skrbniško geslo.

Nastavitev se preklopi na **Not Set (Ni nastavljeno)**.

<span id="page-8-2"></span>Za dodelitev novega skrbniškega gesla izvedite korake v poglavju [Dodelitev skrbni](#page-7-0)škega gesla.

4. Zaprite sistemske nastavitve.

### **Onemogočanje pozabljenega gesla in nastavitev novega gesla**

Za ponastavitev sistema in/ali skrbniških gesel glejte [Izbris pozabljenih gesel.](#page-8-1)

# <span id="page-8-0"></span>**Nastavitve mostička**

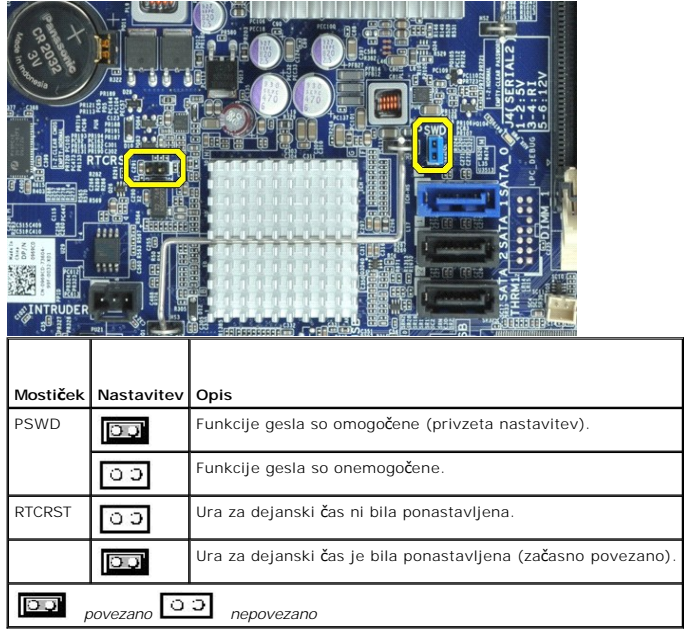

# <span id="page-8-1"></span>**Izbris pozabljenih gesel**

OPOZORILO: Pred posegom v notranjost računalnika preberite varnostne informacije, ki so priložene računalniku. Dodatne informacije o varnem<br>delu so na voljo na domači strani za skladnost s predpisi na naslovu www.dell.com/

**OPOZORILO: Ta postopek izbriše tako sistemska kot tudi skrbniška gesla.**

- 1. Sledite postopkom v poglavju [Poseganje v ra](file:///C:/data/systems/opXE/sv/SM/SFF/work.htm#before)čunalnik.
- 2. Odstranite pokrov računalnika.
- 3. Poiščite 2-nožni mostiček za geslo (PSWD) na sistemski plošči in odstranite mostiček, da izbrišete geslo. Glejte razdelek Zašč[ita z geslom](#page-5-1).
- 4. Znova namestite pokrov rač[unalnika.](file:///C:/data/systems/opXE/sv/SM/SFF/TD_Cover.htm)
- 5. Svoj računalnik in monitor priključite na električne vtičnice in jih nato vklopite.
- 6. Ko se na računalniku prikaže namizje Microsoft® Windows®, računalnik ugasnite.
- 7. Izklopite monitor in ga odklopite iz električnega napajanja.
- 8. Iz električne vtičnice izklopite napajalni kabel računalnika in pritisnite gumb za napajanje, da ozemljite sistemsko ploščo.
- 9. Odprite pokrov računalnika.
- 10. Poiščite 2-nožni mostiček za geslo na sistemski plošči in namestite mostiček, da znova omogočite funkcije gesla.
- 11. Znova namestite pokrov rač[unalnika.](file:///C:/data/systems/opXE/sv/SM/SFF/TD_Cover.htm)
- **POZOR: Za priključitev omrežnega kabla omrežni kabel najprej priključite v zidno vtičnico, nato pa ga priklopite v računalnik.**
- 12. Svoj računalnik in naprave priklopite v električne vtičnice in jih nato vklopite.
- **OPOMBA:** Ta postopek omogoči funkcije gesla. Ko odprete sistemske nastavitve (glejte <u>Odpiranje sistemskih nastavitev</u>), se možnosti sistemskega in<br>skrbniškega gesla pokažeta kot **Not Set (Ni nastavljen) –** kar pomeni, da
- 13. Dodelite novo sistemsko in/ali skrbniško geslo.

### <span id="page-9-0"></span>**Izbris nastavitev CMOS**

OPOZORILO: Pred posegom v notranjost računalnika preberite varnostne informacije, ki so priložene računalniku. Dodatne informacije o varnem<br>delu so na voljo na domači strani za skladnost s predpisi na naslovu www.dell.com/

- 1. Sledite postopkom v poglavju [Poseganje v ra](file:///C:/data/systems/opXE/sv/SM/SFF/work.htm#before)čunalnik.
- 2. Odstranite [pokrov.](file:///C:/data/systems/opXE/sv/SM/SFF/TD_Cover.htm)
- 3. Ponastavite trenutne nastavitve CMOS:
	- a. Poiščite mostiček za geslo (PSWD) in CMOS (RTCRS) na sistemski plošči (glejte Zašč[ita z geslom\)](#page-5-1).
	- b. Vtič mostička za gesla odstranite z nožic.
	- c. Vtič mostička za gesla postavite na nožice RTCRST in počakajte približno 5 sekund.
	- d. Vtič mostička odstranite z nožic RTCRST in ga postavite nazaj na nožice za geslo.
- 4. Znova namestite računalniški [pokrov](file:///C:/data/systems/opXE/sv/SM/SFF/TD_Cover.htm).
- **POZOR: Za priključitev omrežnega kabla omrežni kabel najprej priključite v zidno vtičnico, nato pa ga priklopite v računalnik.**
- 5. Svoj računalnik in naprave priklopite v električne vtičnice in jih nato vklopite.

#### <span id="page-10-0"></span>**Diagnostika**

**Priročnik za servisiranje za računalnik Dell™ OptiPlex™ XE – v majhnem ohišju**

- **O** [Dell Diagnostics](#page-10-1)
- Kode lučk gumba
- [Kode piskov](#page-11-1)
- **O** [Diagnosti](#page-12-0)čne lučke

### <span id="page-10-1"></span>**Dell Diagnostics**

### **Kdaj uporabiti programsko opremo za diagnostiko Dell Diagnostics**

Priporočamo, da si pred začetkom dela te postopke natisnete.

**OPOMBA:** Programska oprema za diagnostiko Dell Diagnostics deluje le na računalnikih Dell.

**OPOMBA:** *Gonilniki in pripomočki* ta nosilec podatkov je izbiren in morda ob nakupu ni bil priložen računalniku.

Odprite sistemske nastavitve (glejte poglavje [Odpiranje sistemskih nastavitev\)](file:///C:/data/systems/opXE/sv/SM/SFF/bios.htm), preglejte konfiguracijo računalnika in preverite, ali je naprava, ki jo želite preizkusiti, prikazana in aktivna.

Zaženite programsko opremo za diagnostiko Dell Diagnostics s trdega diska ali nosilca podatkov z *Gonilniki in pripomočki.* 

### **Zagon programske opreme za diagnostiko Dell Diagnostics s trdega diska**

- 1. Vklopite (ali znova zaženite) računalnik.
- 2. Ko se pojavi logotip DELL, takoj pritisnite tipko <F12>.
- **OPOMBA:** Če vidite sporočilo o tem, da ni bilo mogoče najti diagnostične particije, zaženite programsko opremo Dell Diagnostics z nosilca podatkov *Gonilniki in pripomočki* v pogon.

Ce čakate predolgo in se prikaže logotip operacijskega sistema, počakajte, dokler se ne prikaže namizje Microsoft® Windows®. Nato izklopite<br>računalnik in poskusite znova.

- 3. Ko se prikaže seznam zagonskih naprav, označite možnost **Boot to Utility Partition (Zagon na particijo storitev)** in pritisnite <Enter>.
- 4. Ko se pojavi **Main Menu (Glavni meni)** programa Dell Diagnostics, izberite preizkus, ki ga želite izvesti.

### **Zagon programa Dell Diagnostics z nosilca podatkov Gonilniki in pripomočki**

- 1. Vstavite nosilec podatkov *Gonilniki in pripomočki*.
- 2. Izklopite računalnik in ga znova zaženite.

Ko se prikaže logotip DELL, takoj pritisnite tipko <F12>.

Če čakate predolgo in se prikaže logotip operacijskega sistema Windows, počakajte, dokler se ne prikaže namizje operacijskega sistema Windows. Nato izklopite računalnik in poskusite znova.

**OPOMBA:** Ti koraki samo enkrat spremenijo zaporedje zagona. Pri naslednjem zagonu se računalnik zažene glede na naprave, ki so določene v sistemskih nastavitvah.

- 3. Ko se prikaže seznam zagonskih naprav, označite možnost **Onboard or USB CD-ROM Drive (Vgrajeni pogon ali pogon USB CD-ROM)** in pritisnite <Enter>.
- 4. Iz menija izberite možnost **Boot from CD-ROM (zagon s pogona CD-ROM)** in pritisnite <Enter>.
- 5. Vnesite 1 za zagon menija in za nadaljevanje pritisnite <Enter>.
- 6. V oštevilčenem seznamu izberite možnost **Run the 32 Bit Dell Diagnostics (Zaženi 32-bitno Diagnostiko Dell)**. Če je navedenih več različic, izberite različico, ki je primerna za vaš računalnik.
- 7. Ko se prikaže **Main Menu (Glavni meni)** programa Dell Diagnostics, izberite preizkus, ki ga želite izvesti.

#### **Main Menu (Glavni meni) programa Dell Diagnostics**

1. Ko se naloži program Dell Diagnostics in se prikaže zaslon **Main Menu (Glavni meni)**, kliknite gumb za želeno možnost.

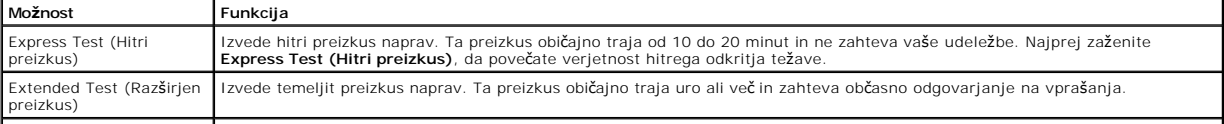

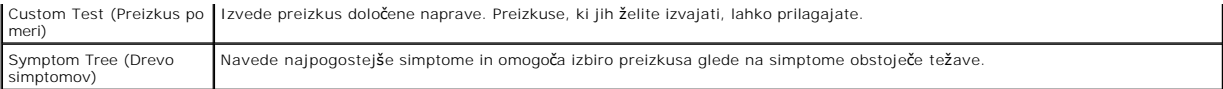

- 2. Če je med preizkusom prišlo do napake, se prikaže sporočilo s kodo napake in opisom težave. Zapišite si kodo napake in opis težave ter sledite navodilom na zaslonu.
- 3. Če želite izvesti katerega od preizkusov v možnosti **Custom Test (Preizkus po meri)** ali **Symptom Tree (Drevo simptomov)**, lahko za dodatne informacije kliknete ustrezen jeziček v spodnji tabeli.

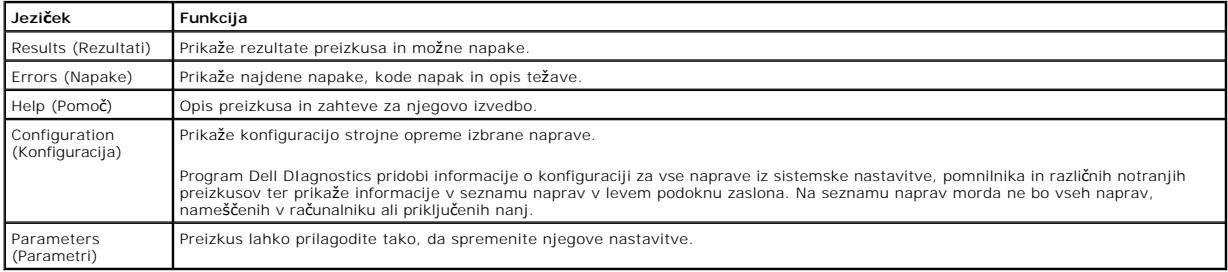

4. Če ste za preizkus Dell Diagnostics uporabili nosilec podatkov *Gonilniki in pripomočki*, po koncu preizkusov nosilec podatkov odstranite iz pogona.

5. Zaprite zaslon za preizkus in se vrnite na zaslon **Main Menu (Glavni meni).** Za izhod iz programa Dell Diagnostics in ponovni zagon računalnika zaprite zaslon **Main Menu (Glavni meni).**

# <span id="page-11-0"></span>**Kode lučk gumba za vklop**

Diagnostične lučke zagotavljajo veliko več informacij o stanju sistema, vendar računalnik podpira tudi stanja lučke napajanja. Stanja lučke napajanja so prikazana v spodnji tabeli.

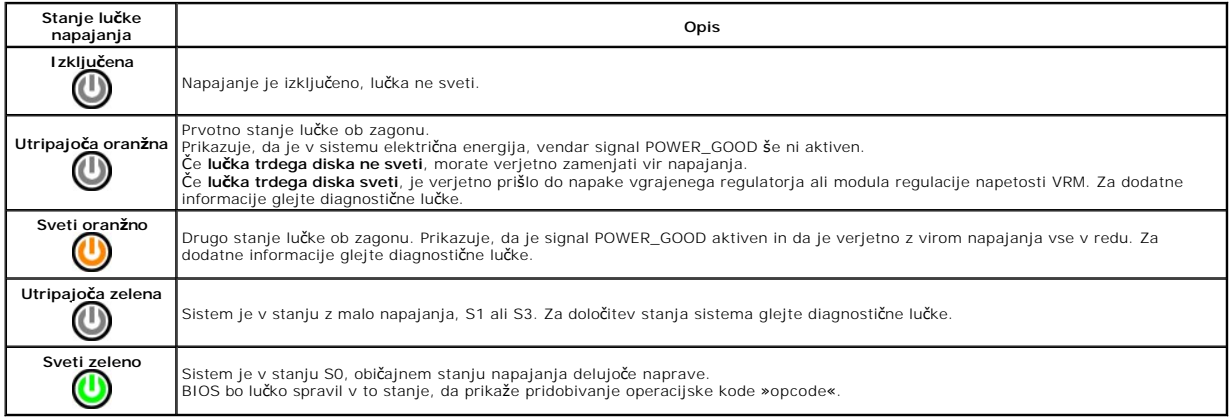

# <span id="page-11-1"></span>**Kode piskov**

Ce monitor med postopkom POST ne more prikazovati sporočil o napakah, bo računalnik morda oddal serijo piskov, ki opisujejo problem ali pomagajo pri<br>določitvi okvarjene komponente ali sklopa. Spodnja tabela prikazuje kode

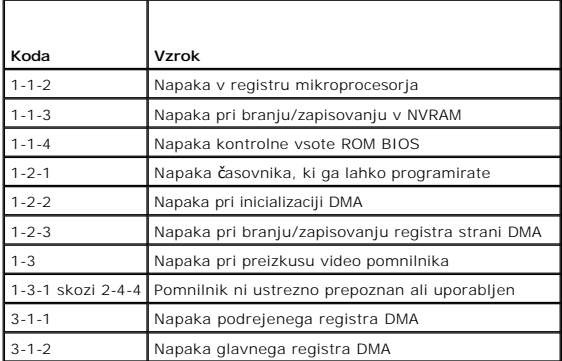

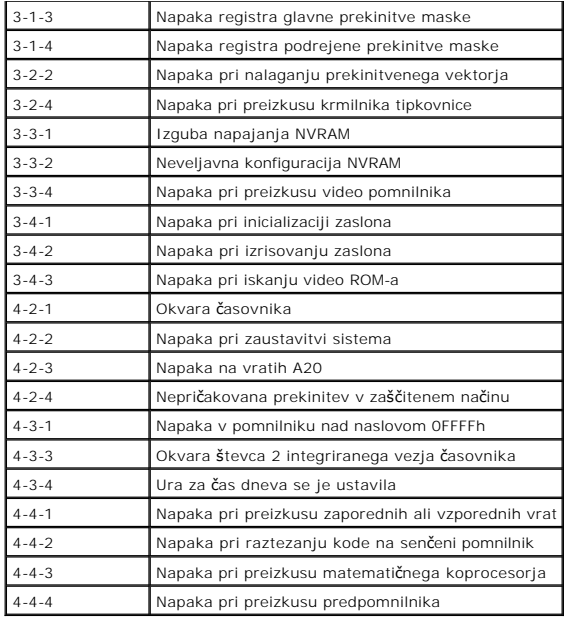

# <span id="page-12-0"></span>**Diagnostične lučke**

Za pomoč pri odpravljanju težav ima računalnik na zadnji plošči štiri lučke z oznakami 1, 2, 3 in 4. Ob normalnem zagonu računalnika lučke utripajo in nato<br>nehajo svetiti. Če je prisotna okvara računalnika, lahko s pomočjo

**OPOMBA:** Ko računalnik zaključi samopreizkus (POST), pred zagonom operacijskega sistema vse štiri lučke nehajo svetiti.<br> **V** 

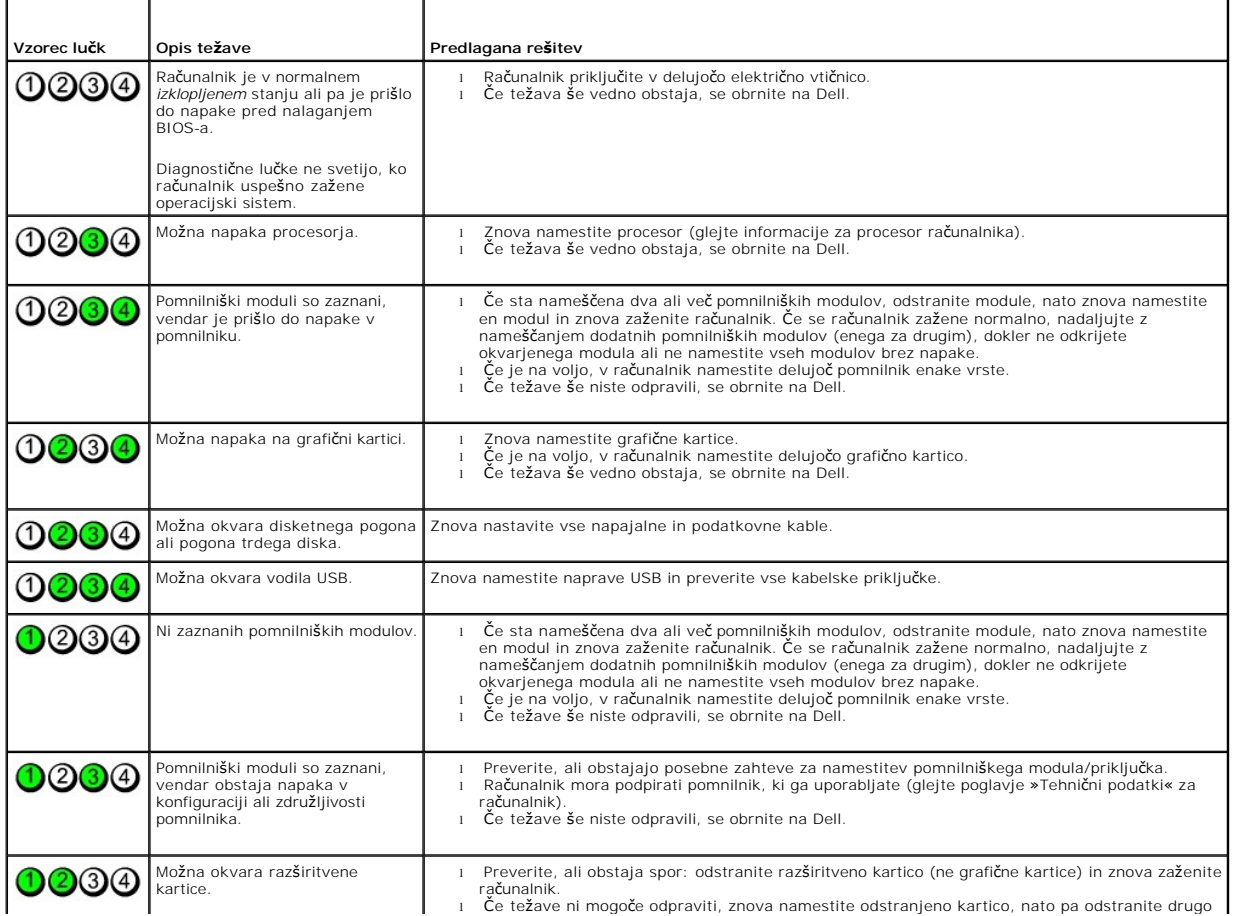

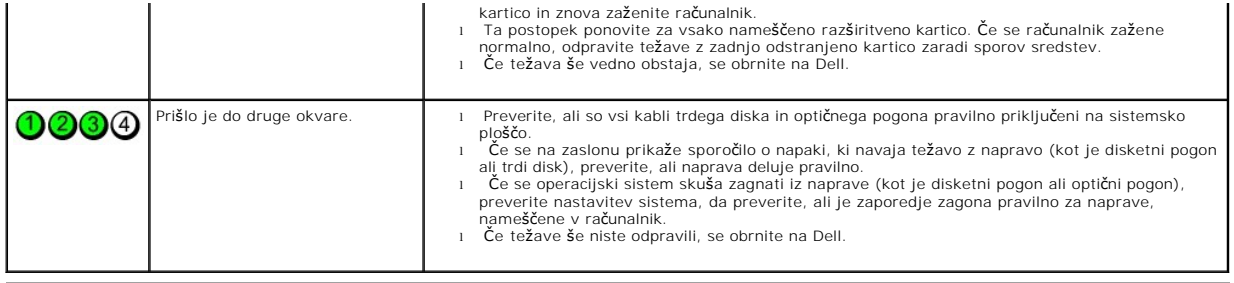

# <span id="page-14-0"></span>**Odstranjevanje in nameščanje delov**

**Priročnik za servisiranje za računalnik Dell™ OptiPlex™ XE – v majhnem ohišju**

**O** [Pokrov](file:///C:/data/systems/opXE/sv/SM/SFF/TD_Cover.htm) Optič[ni pogon](file:///C:/data/systems/opXE/sv/SM/SFF/TD_ODD.htm) **O** [Ventilator](file:///C:/data/systems/opXE/sv/SM/SFF/TD_fan.htm)

**O** <u>[Pomnilnik](file:///C:/data/systems/opXE/sv/SM/SFF/TD_memory.htm)</u>  $\bullet$  [Napajalnik](file:///C:/data/systems/opXE/sv/SM/SFF/TD_pwrsply.htm)  $\bullet$  Plošč[a V/I](file:///C:/data/systems/opXE/sv/SM/SFF/TD_IOpnl.htm) [Notranji zvo](file:///C:/data/systems/opXE/sv/SM/SFF/TD_intspkr.htm)čnik **O** [Sistemska plo](file:///C:/data/systems/opXE/sv/SM/SFF/TD_Sysbrd.htm)šča

- 
- $\bullet$  [Trdi disk](file:///C:/data/systems/opXE/sv/SM/SFF/TD_hdd.htm)
	- **[Hladilno telo in procesor](file:///C:/data/systems/opXE/sv/SM/SFF/TD_Heatsink.htm)**
	- **O** [Termalni senzor](file:///C:/data/systems/opXE/sv/SM/SFF/TD_TSensor.htm)

**O** [Sprednja plo](file:///C:/data/systems/opXE/sv/SM/SFF/TD_frontpanel.htm)šča

- **O** Razš[iritvena kartica](file:///C:/data/systems/opXE/sv/SM/SFF/TD_card.htm)
- **O** [Stikalo za vsiljevanje ohi](file:///C:/data/systems/opXE/sv/SM/SFF/TD_intrswitch.htm)šja
- [Gumbna baterija](file:///C:/data/systems/opXE/sv/SM/SFF/td_coincell.htm)

# <span id="page-15-0"></span>**Tehnični podatki**

**Priročnik za servisiranje za računalnik Dell™ OptiPlex™ XE – v majhnem ohišju**

- 
- [Procesor](#page-15-1) [Krmilni elementi in lu](#page-17-0)čke
- <u>Razš[iritveno vodilo](#page-16-1)</u><br>● <u>Video</u>
- **[Omre](#page-16-0)žje**<br>**O** Zvok
- [Video](#page-15-3) [Napajanje](#page-18-0)
- <u>[Informacije o sistemu](#page-16-3)</u> internacije o sistemu internacije o sistemu internacije internacije o sistemu i internacij  $\overline{\bullet}$  [Okolica](#page-18-2)
- 
- <u>[Kartice](#page-16-4)</u> <u>Pogoni</u> Okolic
- **O** [Zunanji priklju](#page-17-2)čki

**OPOMBA:** Ponudba se lahko razlikuje po regijah. Ce želite več informacij o konfiguraciji računalnika, kliknite Start → Help and Support (Pomoč in<br>podpora) in izberite možnost za ogled informacij o računalniku.

**OPOMBA:** Če ni navedeno drugače, so tehnični podatki enaki za namizni računalnik in računalnike v majhnem ohišju.

<span id="page-15-1"></span>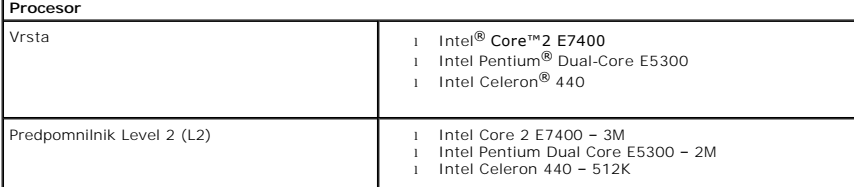

<span id="page-15-2"></span>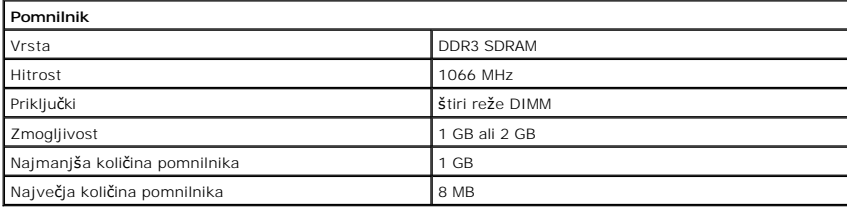

<span id="page-15-3"></span>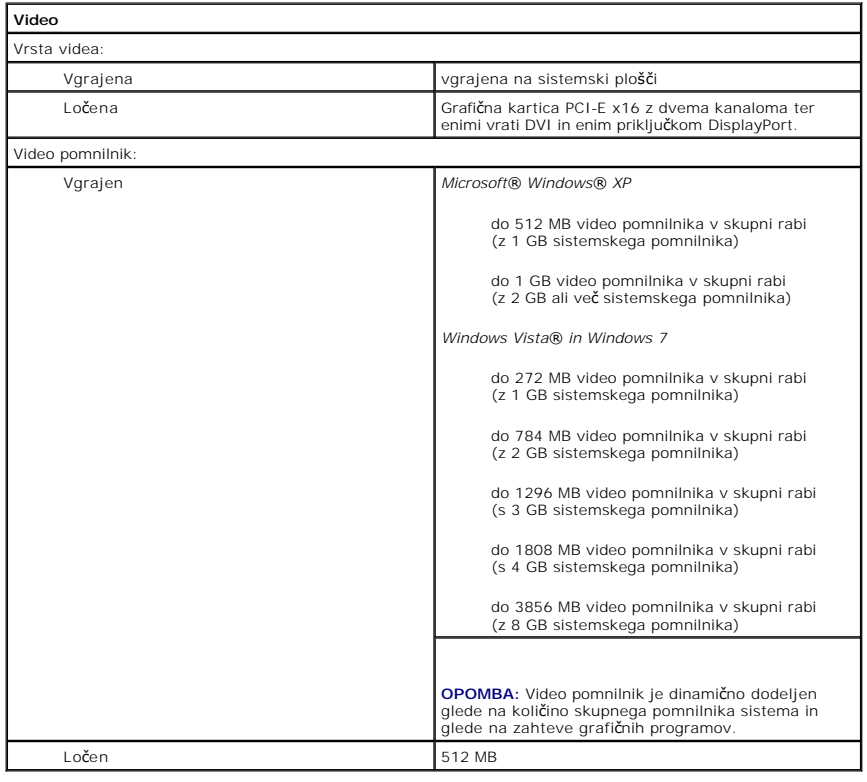

<span id="page-16-3"></span><span id="page-16-2"></span><span id="page-16-1"></span><span id="page-16-0"></span>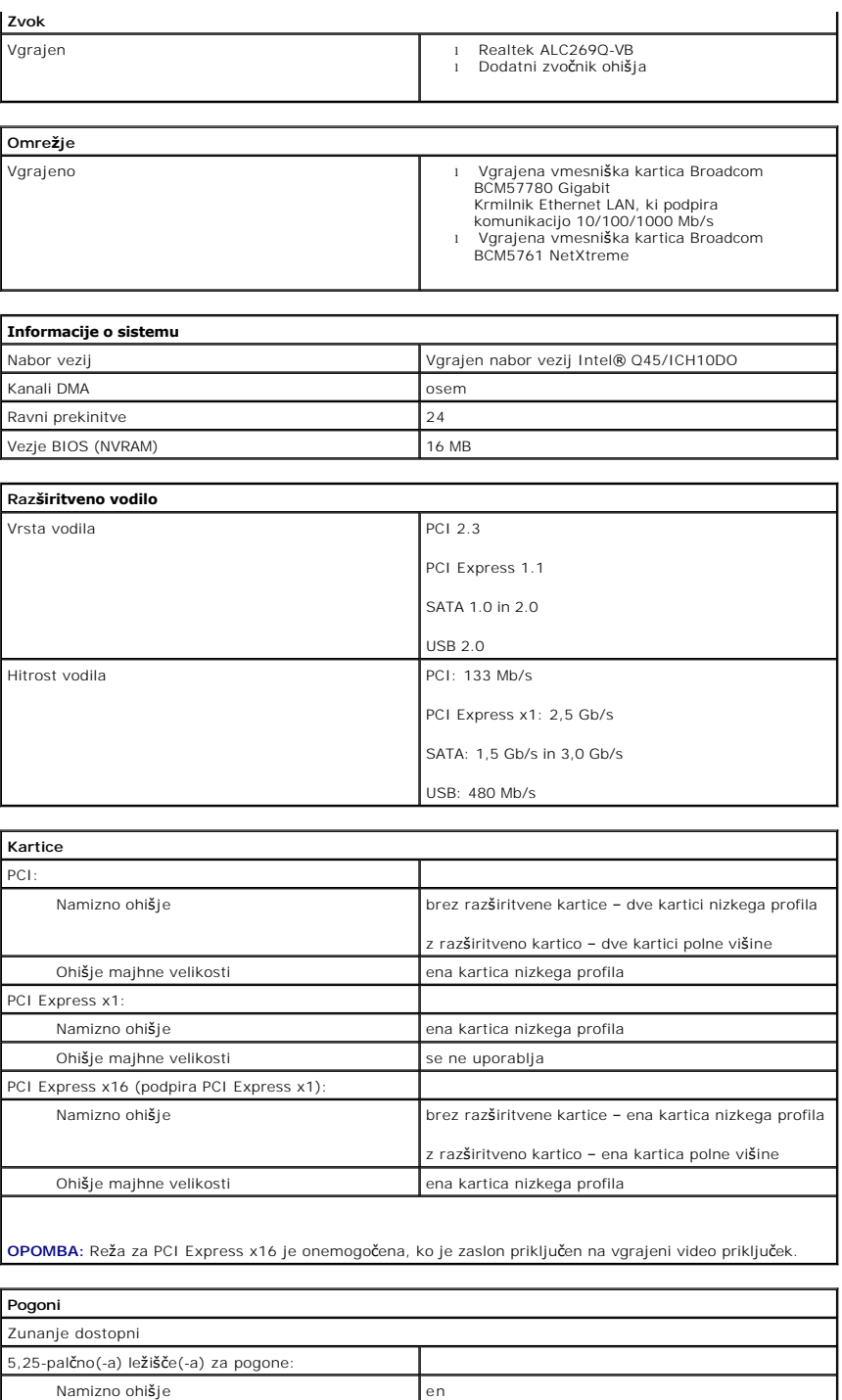

<span id="page-16-5"></span><span id="page-16-4"></span>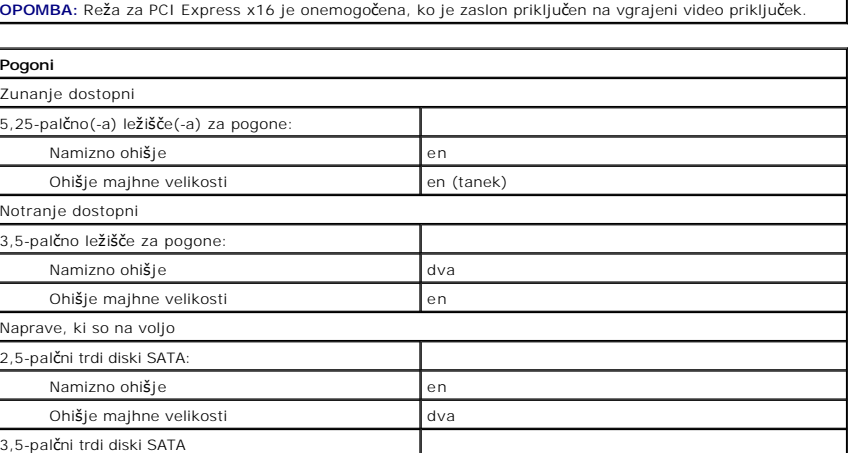

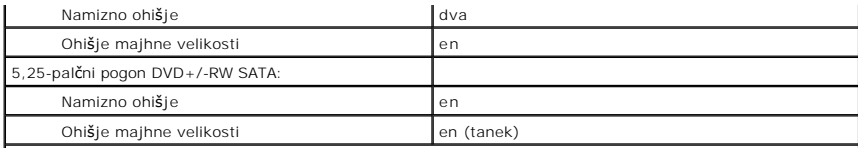

**NOTE:** Računalnik z ohišjem majhne velikosti lahko podpira le dva 2,5-palčna trda diska z nosilci.

<span id="page-17-2"></span>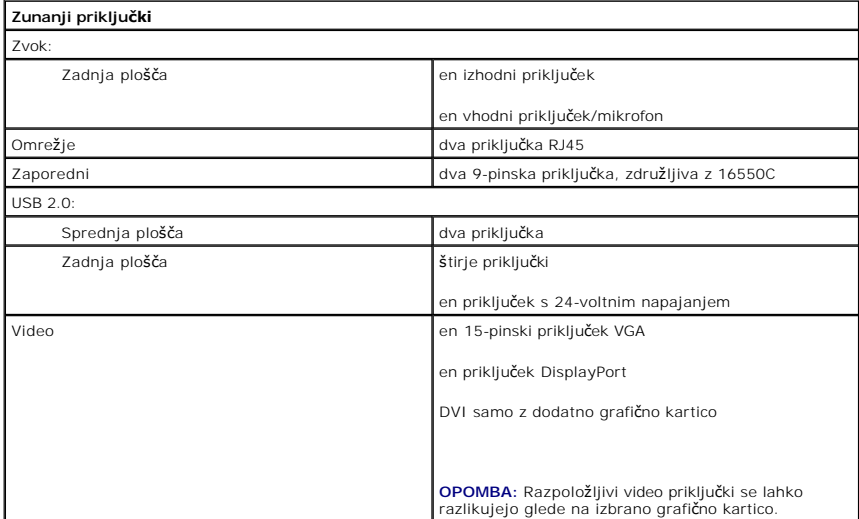

<span id="page-17-1"></span>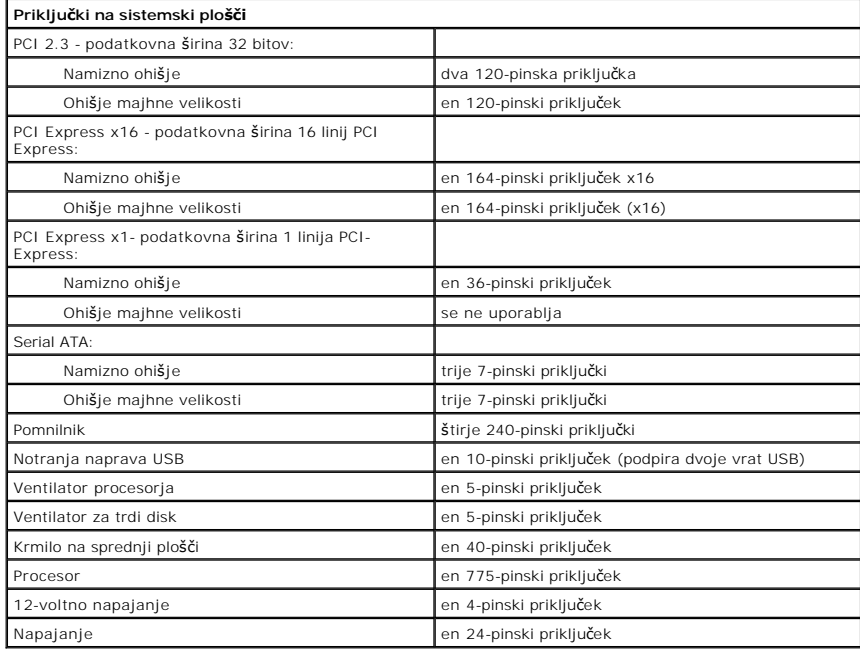

<span id="page-17-0"></span>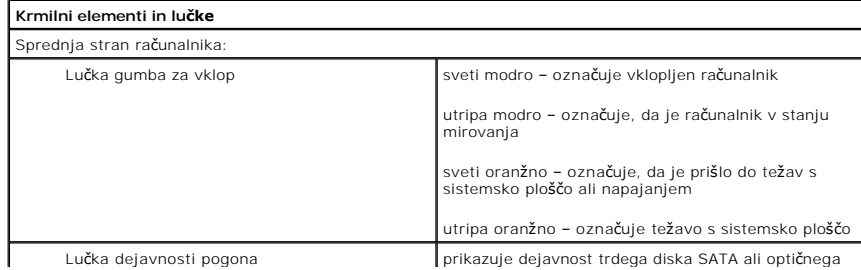

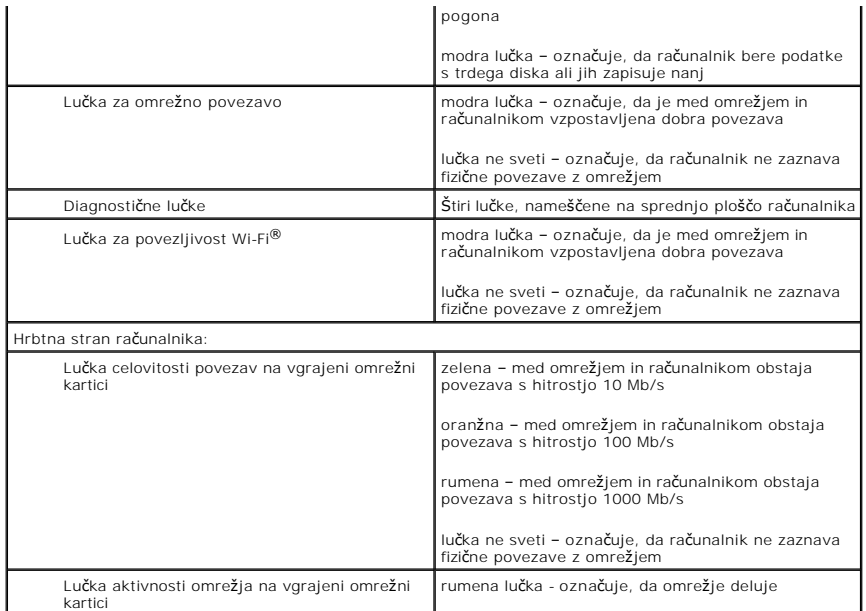

<span id="page-18-0"></span>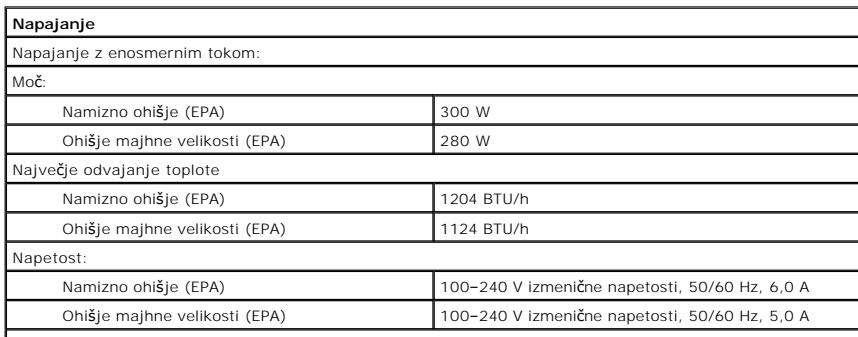

**OPOMBA:** Odvajanje toplote je izračunano glede na nazivno moč napajalnika.

**OPOMBA**: Za pomembne informacije o napetosti glejte varnostne informacije, ki so priložene vašemu računalniku. Gumbna baterija 3 V litijeva gumbna baterija CR2032

<span id="page-18-1"></span>**Mere** Višina: Namizno ohišje 10,93 cm (4,30 palca) Ohišje majhne velikosti 8,52 cm (3,35 palca) Širina Namizno ohišje 39,65 cm (15,60 palca) Ohišje majhne velikosti velikosti velikosti velikosti velikosti velikosti velikosti velikosti velikosti velikosti velikosti velikosti velikosti velikosti velikosti velikosti velikosti velikosti velikosti velikosti velikost Globina: Namizno ohišje 34,90 cm (13,70 palca) Ohišje majhne velikosti 32,36 cm (12,74 palca) Teža (najmanjša): Namizno ohišje 9,38 kg (20,68 lb) Ohišje majhne velikosti 6,48 kg (14,29 lb)

<span id="page-18-2"></span>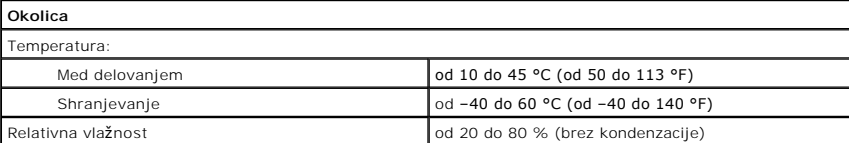

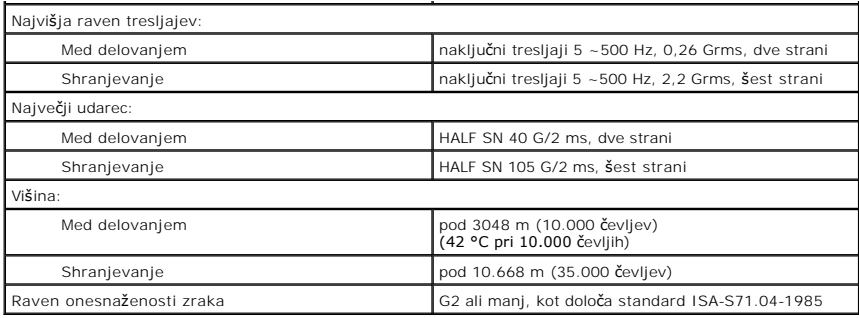

### <span id="page-20-0"></span>**Postavitev sistemske plošče**

**Priročnik za servisiranje za računalnik Dell™ OptiPlex™ XE – v majhnem ohišju**

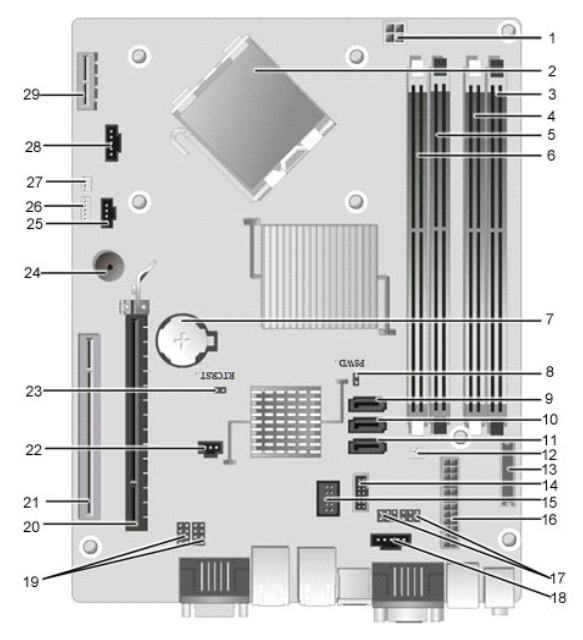

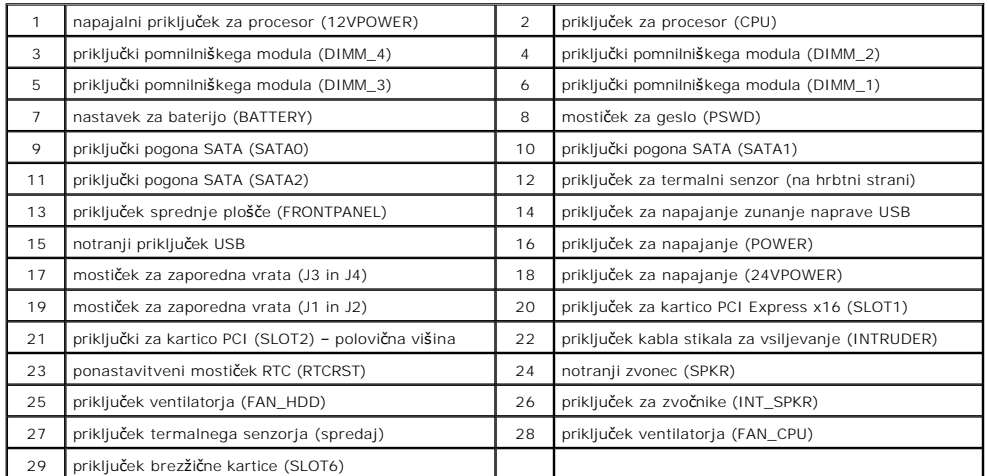

### <span id="page-21-0"></span>**Razširitvena kartica**

**Priročnik za servisiranje za računalnik Dell™ OptiPlex™ XE – v majhnem ohišju**

OPOZORILO: Pred posegom v računalnik preberite varnostne informacije, ki so priložene računalniku. Dodatne informacije o varnem delu so na<br>voljo na domači strani za skladnost s predpisi na naslovu www.dell.com/regulatory\_c

# **Odstranjevanje razširitvene kartice**

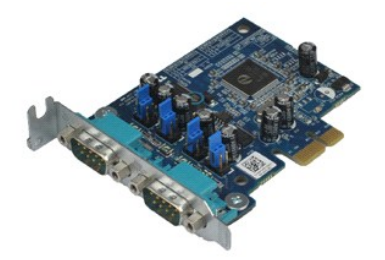

**OPOMBA:** Za ogled spodnjih ilustracij boste morda morali namestiti Adobe® Flash® Player, ki ga prenesete s spletnega mesta **Adobe.com**.

1. Sledite navodilom v poglavju <u>[Pred posegom v notranjost ra](file:///C:/data/systems/opXE/sv/SM/SFF/work.htm#before)čunalnika</u>.<br>2. Sprostitveni jeziček na zadrževalnem zapahu kartice obrnite navzgor.

3. Sprostitveno ročico previdno pomaknite stran od kartice, nato pa kartico dvignite in jo odstranite iz priključka na sistemski plošči.

### **Ponovna namestitev razširitvene kartice**

Za ponovno namestitev razširitvenih kartic zgornje korake opravite v obratnem vrstnem redu.

### <span id="page-22-0"></span>**Gumbna baterija**

**Priročnik za servisiranje za računalnik Dell™ OptiPlex™ XE – v majhnem ohišju**

OPOZORILO: Pred posegom v računalnik preberite varnostne informacije, ki so priložene računalniku. Dodatne informacije o varnem delu so na<br>voljo na domači strani za skladnost s predpisi na naslovu www.dell.com/regulatory\_c

# **Odstranjevanje gumbne baterije**

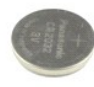

**OPOMBA:** Za ogled spodnjih ilustracij boste morda morali namestiti Adobe® Flash® Player, ki ga prenesete s spletnega mesta **Adobe.com**.

1. Sledite navodilom v poglavju <u>[Pred posegom v notranjost ra](file:///C:/data/systems/opXE/sv/SM/SFF/work.htm#before)čunalnika</u>.<br>2. Sponko za pritrditev baterije potisnite stran od baterije.

3. Dvignite gumbno baterijo navzgor in stran od računalnika.

# **Ponovna namestitev gumbne baterije**

Za ponovno namestitev gumbne baterije opravite zgornje korake v obratnem vrstnem redu.

### <span id="page-23-0"></span>**Pokrov**

**Priročnik za servisiranje za računalnik Dell™ OptiPlex™ XE – v majhnem ohišju**

OPOZORILO: Pred posegom v notranjost računalnika preberite varnostne informacije, ki so priložene računalniku. Dodatne informacije o varnem<br>delu so na voljo na domači strani za skladnost s predpisi na naslovu www.dell.com/

# **Odstranitev pokrova**

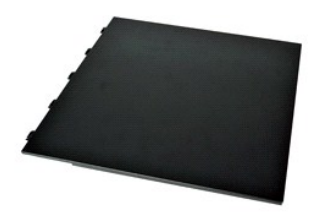

1. Sledite navodilom v poglavju <u>[Pred posegom v notranjost ra](file:///C:/data/systems/opXE/sv/SM/SFF/work.htm#before)čunalnika</u>.<br>2. Zapah za sprostitev pokrova potisnite nazaj.

3. Pokrov nagnite z vrha navzven in ga nato odstranite iz računalnika.

### **Ponovna namestitev pokrova**

Za ponovno namestitev pokrova zgornje korake izvedite v obratnem vrstnem redu.

### <span id="page-24-0"></span>**Ventilator**

**Priročnik za servisiranje za računalnik Dell™ OptiPlex™ XE – v majhnem ohišju**

OPOZORILO: Pred posegom v računalnik preberite varnostne informacije, ki so priložene računalniku. Dodatne informacije o varnem delu so na<br>voljo na domači strani za skladnost s predpisi na naslovu www.dell.com/regulatory\_c

# **Odstranjevanje ventilatorja**

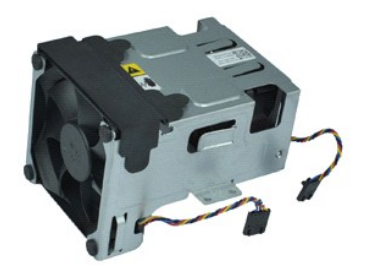

**OPOMBA:** Za ogled spodnjih ilustracij boste morda morali namestiti Adobe® Flash® Player, ki ga prenesete s spletnega mesta **Adobe.com**.

- 
- 1. Sledite navodilom v poglavju <u>[Pred posegom v notranjost ra](file:///C:/data/systems/opXE/sv/SM/SFF/work.htm#before)čunalnika</u>.<br>2. Odstranite <u>optič[ni pogon](file:///C:/data/systems/opXE/sv/SM/SFF/td_odd.htm)</u>.<br>3. Odstranite <u>sklop trdega diska</u>.<br>4. Odklopite kable za ventilator iz sistemske plo**šč**e.
- 5. Odstranite vijake, ki pritrjujejo ventilator na sklop hladilnega telesa.
- 6. Odstranite ventilator iz računalnika.

# **Ponovna namestitev ventilatorja**

Za ponovno namestitev ventilatorja upoštevajte zgornje korake v obratnem vrstnem redu.

# <span id="page-25-0"></span>**Sprednja plošča**

**Priročnik za servisiranje za računalnik Dell™ OptiPlex™ XE – v majhnem ohišju**

OPOZORILO: Pred posegom v računalnik preberite varnostne informacije, ki so priložene računalniku. Dodatne informacije o varnem delu so na<br>voljo na domači strani za skladnost s predpisi na naslovu www.dell.com/regulatory\_c

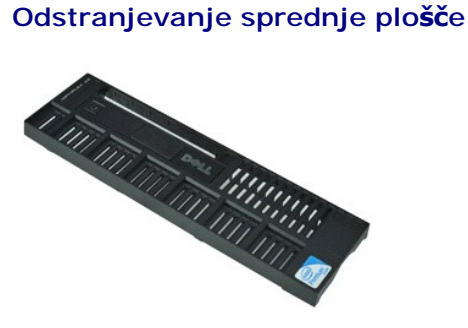

**OPOMBA:** Za ogled spodnjih ilustracij boste morda morali namestiti Adobe® Flash® Player, ki ga prenesete s spletnega mesta **Adobe.com**.

1. Sledite navodilom v poglavju <u>[Pred posegom v notranjost ra](file:///C:/data/systems/opXE/sv/SM/SFF/work.htm#before)čunalnika</u>.<br>2. Sprostite jezička, s katerima je sprednja plo**šč**a pritrjena na ohišje računalnika.

3. Sprednjo ploščo odstranite z računalnika.

### **Ponovna namestitev sprednje plošče**

Za ponovno namestitev sprednje plošče opravite zgornje korake v obratnem vrstnem redu.

### <span id="page-26-0"></span>**Trdi disk**

**Priročnik za servisiranje za računalnik Dell™ OptiPlex™ XE – v majhnem ohišju**

OPOZORILO: Pred posegom v računalnik preberite varnostne informacije, ki so priložene računalniku. Dodatne informacije o varnem delu so na<br>voljo na domači strani za skladnost s predpisi na naslovu www.dell.com/regulatory\_c

# **Odstranjevanje trdega diska**

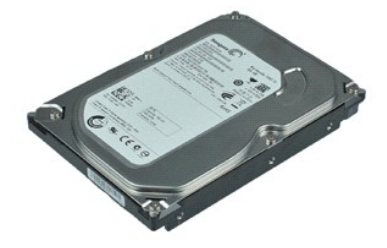

**OPOMBA:** Za ogled spodnjih ilustracij boste morda morali namestiti Adobe® Flash® Player, ki ga prenesete s spletnega mesta **Adobe.com**.

- 
- 1. Sledite navodilom v poglavju <u>[Pred posegom v notranjost ra](file:///C:/data/systems/opXE/sv/SM/SFF/work.htm#before)čunalnika</u>.<br>2. Pritisnite modra jezička na vsaki strani sklopa trdega diska in dvignite sklop trdega diska iz računalnika.
- 3. S trdega diska odklopite napajalne in podatkovne kable.
- 4. Iz računalnika odstranite sklop trdega diska.
- 5. Dvignite modra jezička in odstranite trdi disk iz sklopa trdega diska.

### **Ponovna namestitev trdega diska**

Za ponovno namestitev trdega diska izvedite zgornje korake v obratnem vrstnem redu.

### <span id="page-27-0"></span>**Hladilno telo in procesor**

**Priročnik za servisiranje za računalnik Dell™ OptiPlex™ XE – v majhnem ohišju**

OPOZORILO: Pred posegom v računalnik preberite varnostne informacije, ki so priložene računalniku. Dodatne informacije o varnem delu so na<br>voljo na domači strani za skladnost s predpisi na naslovu www.dell.com/regulatory\_c

# **Odstranjevanje hladilnega telesa in procesorja**

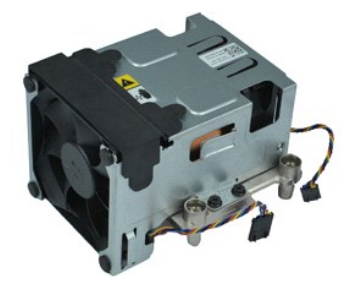

**OPOMBA:** Za ogled spodnjih ilustracij boste morda morali namestiti Adobe® Flash® Player, ki ga prenesete s spletnega mesta **Adobe.com**.

- 1. Sledite navodilom v poglavju <u>[Pred posegom v notranjost ra](file:///C:/data/systems/opXE/sv/SM/SFF/work.htm#before)čunalnika</u>.<br>2. Odklopite napajalne kable za ventilator iz sistemske plo**šč**e.
- 3. Sprostite 12-voltni napajalni kabel iz spojke za napeljavo.
- 4. Odvijte vijaka za pritrditev, s katerima je hladilno telo pritrjeno na sistemsko ploščo.
- 5. Odstranite sklop hladilnega telesa iz računalnika.
- 6. Zapah za sprostitev pokrova potisnite izpod zapaha pokrova in ga povlecite nazaj, da sprostite pokrov procesorja.
- 7. Dvignite pokrov procesorja.
- 8. Procesor odstranite iz podnožja za procesor na sistemski plošči.

### **Ponovna namestitev hladilnega telesa in procesorja**

Za ponovno namestitev hladilnega telesa in procesorja opravite zgornje korake v obratnem vrstnem redu.

# <span id="page-28-0"></span>**Stikalo za vsiljevanje ohišja**

**Priročnik za servisiranje za računalnik Dell™ OptiPlex™ XE – v majhnem ohišju**

OPOZORILO: Pred posegom v računalnik preberite varnostne informacije, ki so priložene računalniku. Dodatne informacije o varnem delu so na<br>voljo na domači strani za skladnost s predpisi na naslovu www.dell.com/regulatory\_c

# **Odstranitev stikala za vsiljevanje ohišja**

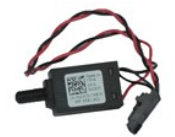

**OPOMBA:** Za ogled spodnjih ilustracij boste morda morali namestiti Adobe® Flash® Player, ki ga prenesete s spletnega mesta **Adobe.com**.

- 
- 1. Sledite navodilom v poglavju <u>[Pred posegom v notranjost ra](file:///C:/data/systems/opXE/sv/SM/SFF/work.htm#before)čunalnika</u>.<br>2. Odstranite <u>sklop trdega diska</u>.<br>3. Odklopite kabel za stikalo za vsiljevanje ohi**š**ja iz sistemske plo**šč**e.
- 

4. Stikalo za vsiljevanje ohišja potisnite iz njegove reže v kovinskem okvirju in ga potisnite navzdol, da ga odstranite iz računalnika.

## **Ponovna namestitev stikala za vsiljevanje ohišja**

Za ponovno namestitev stikala za vsiljevanje ohišja zgornje korake opravite v obratnem vrstnem redu.

### <span id="page-29-0"></span>**Notranji zvočnik**

**Priročnik za servisiranje za računalnik Dell™ OptiPlex™ XE – v majhnem ohišju**

OPOZORILO: Pred posegom v računalnik preberite varnostne informacije, ki so priložene računalniku. Dodatne informacije o varnem delu so na<br>voljo na domači strani za skladnost s predpisi na naslovu www.dell.com/regulatory\_c

# **Odstranjevanje notranjega zvočnika**

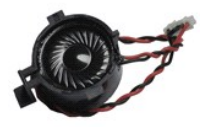

**OPOMBA:** Za ogled spodnjih ilustracij boste morda morali namestiti Adobe® Flash® Player, ki ga prenesete s spletnega mesta **Adobe.com**.

- 
- 1. Sledite navodilom v poglavju <u>[Pred posegom v notranjost ra](file:///C:/data/systems/opXE/sv/SM/SFF/work.htm#before)čunalnika</u>.<br>2. Izklopite kabel notranjega zvočnika iz sistemske plošče in ga sprostite iz vodil na ohišju.
- 3. Pritisnite zaklepni jeziček in potisnite notranji zvočnik navzgor, da ga odstranite iz računalnika.

## **Ponovna namestitev notranjega zvočnika**

Za ponovno namestitev notranjega zvočnika zgornje korake opravite v obratnem vrstnem redu.

### <span id="page-30-0"></span>**Plošča V/I**

**Priročnik za servisiranje za računalnik Dell™ OptiPlex™ XE – v majhnem ohišju**

OPOZORILO: Pred posegom v računalnik preberite varnostne informacije, ki so priložene računalniku. Dodatne informacije o varnem delu so na<br>voljo na domači strani za skladnost s predpisi na naslovu www.dell.com/regulatory\_c

# **Odstranjevanje plošče V/I**

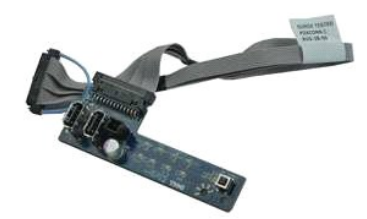

**OPOMBA:** Za ogled spodnjih ilustracij boste morda morali namestiti Adobe® Flash® Player, ki ga prenesete s spletnega mesta **Adobe.com**.

Sledite navodilom v poglavju [Pred posegom v notranjost ra](file:///C:/data/systems/opXE/sv/SM/SFF/work.htm#before)čunalnika.<br>Odstranite sprednjo ploščo.

- 
- 
- 2. Odstranite <u>sprednjo ploščo</u>.<br>3. Odstranite <u>optič[ni pogon](file:///C:/data/systems/opXE/sv/SM/SFF/td_odd.htm)</u>.<br>4. Odstranite <u>trdi disk.</u><br>5. Odstranite <u>termalni senzor na hrbtni strani</u>.
- 6. Izklopite kabel plošče V/I iz priključka na sistemski plošči.
- 7. Odstranite vijake, s katerimi je plošča V/I pritrjena na ohišje računalnika.
- 8. Odstranite ploščo V/I iz računalnika.

# **Ponovna namestitev plošče V/I**

Za ponovno namestitev plošče V/I izvedite zgornje korake v obratnem vrstnem redu.

### <span id="page-31-0"></span>**Pomnilnik**

**Priročnik za servisiranje za računalnik Dell™ OptiPlex™ XE – v majhnem ohišju**

OPOZORILO: Pred posegom v računalnik preberite varnostne informacije, ki so priložene računalniku. Dodatne informacije o varnem delu so na<br>voljo na domači strani za skladnost s predpisi na naslovu www.dell.com/regulatory\_c

### **Odstranjevanje pomnilnika**

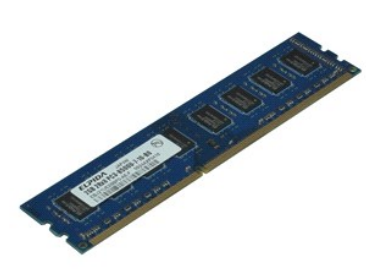

**OPOMBA:** Za ogled spodnjih ilustracij boste morda morali namestiti Adobe® Flash® Player, ki ga prenesete s spletnega mesta **Adobe.com**.

- 
- 
- 1. Sledite navodilom v poglavju <u>[Pred posegom v notranjost ra](file:///C:/data/systems/opXE/sv/SM/SFF/work.htm#before)čunalnika</u>.<br>2. Odstranite <u>optič[ni pogon](file:///C:/data/systems/opXE/sv/SM/SFF/td_odd.htm)</u>.<br>3. Odstranite <u>sklop trdega diska</u>.<br>4. Pomnilniški modul sprostite tako, da potisnete sponki za pritrditev pom
- 5. Dvignite pomnilniški modul iz priključka in ga odstranite iz računalnika.

### **Ponovna namestitev pomnilnika**

Za ponovno namestitev pomnilniškega modula opravite zgornje korake v obratnem vrstnem redu.

### <span id="page-32-0"></span>**Optični pogon**

**Priročnik za servisiranje za računalnik Dell™ OptiPlex™ XE – v majhnem ohišju**

OPOZORILO: Pred posegom v računalnik preberite varnostne informacije, ki so priložene računalniku. Dodatne informacije o varnem delu so na<br>voljo na domači strani za skladnost s predpisi na naslovu www.dell.com/regulatory\_c

# **Odstranjevanje optičnega pogona**

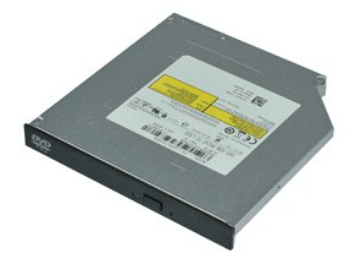

**OPOMBA:** Za ogled spodnjih ilustracij boste morda morali namestiti Adobe® Flash® Player, ki ga prenesete s spletnega mesta **Adobe.com**.

- 1. Sledite navodilom v poglavju <u>[Pred posegom v notranjost ra](file:///C:/data/systems/opXE/sv/SM/SFF/work.htm#before)čunalnika</u>.<br>2. Odklopite napajalni in podatkovni kabel iz optičnega pogona.
- 3. Zapah za sprostitev pogona potisnite navzdol, da sprostite optični pogon iz računalnika.
- 4. Optični pogon potisnite proti hrbtnemu delu računalnika in ga dvignite, da ga odstranite iz računalnika.

# **Ponovna namestitev optičnega pogona**

Za ponovno namestitev optičnega pogona izvedite zgornje korake v obratnem vrstnem redu.

### <span id="page-33-0"></span>**Napajalnik**

**Priročnik za servisiranje za računalnik Dell™ OptiPlex™ XE – v majhnem ohišju**

OPOZORILO: Pred posegom v računalnik preberite varnostne informacije, ki so priložene računalniku. Dodatne informacije o varnem delu so na<br>voljo na domači strani za skladnost s predpisi na naslovu www.dell.com/regulatory\_c

# **Odstranitev napajalnika**

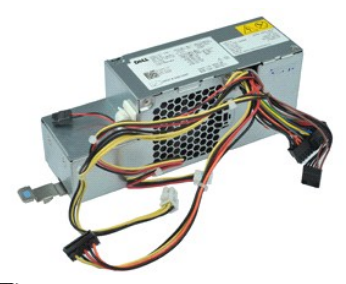

**OPOMBA:** Za ogled spodnjih ilustracij boste morda morali namestiti Adobe® Flash® Player, ki ga prenesete s spletnega mesta **Adobe.com**.

1. Sledite navodilom v poglavju <u>[Pred posegom v notranjost ra](file:///C:/data/systems/opXE/sv/SM/SFF/work.htm#before)čunalnika</u>.<br>2. Odstranite <u>optič[ni pogon](file:///C:/data/systems/opXE/sv/SM/SFF/td_odd.htm)</u>.

- 
- 3. Odstranite <u>trdi disk</u>.<br>4. Odstranite <u>termalni senzor na hrbtni strani</u>.<br>5. Odstranite <u>ventilator</u>.
- 
- 6. Odklopite napajalne kable iz sistemske plošče.

7. Dvignite zapah za sprostitev napajalnika in potisnite napajalnik proti sprednjemu delu računalnika.

8. Napajalnik odstranite iz računalnika.

# **Ponovna namestitev napajalnika**

Za ponovno namestitev napajalnika izvedite zgornje korake v obratnem vrstnem redu.

### <span id="page-34-0"></span>**Sistemska plošča**

**Priročnik za servisiranje za računalnik Dell™ OptiPlex™ XE – v majhnem ohišju**

OPOZORILO: Pred posegom v računalnik preberite varnostne informacije, ki so priložene računalniku. Dodatne informacije o varnem delu so na<br>voljo na domači strani za skladnost s predpisi na naslovu www.dell.com/regulatory\_c

# **Odstranjevanje sistemske plošče**

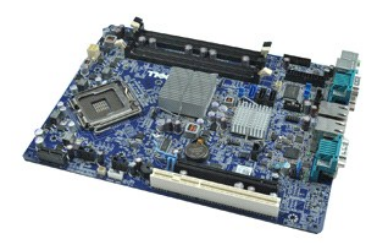

**OPOMBA:** Za ogled spodnjih ilustracij boste morda morali namestiti Adobe® Flash® Player, ki ga prenesete s spletnega mesta **Adobe.com**.

Sledite navodilom v poglavju [Pred posegom v notranjost ra](file:///C:/data/systems/opXE/sv/SM/SFF/work.htm#before)čunalnika.<br>Odstranite optični pogon.

- 
- 
- 2. Odstranite <u>optič[ni pogon](file:///C:/data/systems/opXE/sv/SM/SFF/td_odd.htm)</u>.<br>3. Odstranite <u>trdi disk</u>.<br>4. Odstranite <u>razš[iritveno kartico](file:///C:/data/systems/opXE/sv/SM/SFF/td_card.htm)</u>(-e).<br>5. Odstranite <u>pomnilniški modul</u>(-e).
- 6. Odstranite <u>hladilno telo in procesor</u>.<br>7. Odstranite <u>napajalnik</u>.
- 8. Izklopite vse kable, ki so še priključeni na sistemsko ploščo.

9. Odstranite vijake, s katerimi je sistemska plošča pritrjena na ohišje računalnika.

10. Dvignite sistemsko ploščo navzgor in stran od ohišja.

### **Ponovna namestitev sistemske plošče**

Za ponovno namestitev sistemske plošče opravite zgornje korake v obratnem vrstnem redu.

### <span id="page-35-0"></span>**Termalni senzor**

**Priročnik za servisiranje za računalnik Dell™ OptiPlex™ XE – v majhnem ohišju**

- **OPOZORILO: Pred posegom v računalnik preberite varnostne informacije, ki so priložene računalniku. Dodatne informacije o varnem delu so na voljo na domači strani za skladnost s predpisi na naslovu www.dell.com/regulatory\_compliance.**
- [Odstranjevanje termalnega senzorja na sprednji strani](#page-35-1)
- $\bullet$ Ponovna namestitev termalnega senzoria na sprednji strani
- alnega senzorja na hrbtni strani
- [Ponovna namestitev termalnega senzorja na hrbtni strani](#page-36-0)

## <span id="page-35-1"></span>**Odstranjevanje termalnega senzorja na sprednji strani**

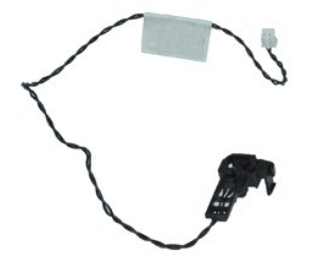

**OPOMBA:** Za ogled spodnjih ilustracij boste morda morali namestiti Adobe® Flash® Player, ki ga prenesete s spletnega mesta **Adobe.com**.

- 1. Sledite navodilom v poglavju [Pred posegom v notranjost ra](file:///C:/data/systems/opXE/sv/SM/SFF/work.htm#before)čunalnika.
- 2. Odstranite <u>sklop trdega diska</u>.<br>3. Iz sistemske plo**šč**e izklopite kabel termalnega senzorja na sprednji strani.
- 4. Sprostite kabel termalnega senzorja na sprednji strani iz njegovega vodila na ohišju.
- 5. Pritisnite zapah za sprostitev in odstranite termalni senzor na sprednji strani iz računalnika.

### <span id="page-35-2"></span>**Ponovna namestitev termalnega senzorja na sprednji strani**

Za ponovno namestitev termalnega senzorja na sprednji strani izvedite zgornje korake v obratnem vrstnem redu.

### <span id="page-35-3"></span>**Odstranjevanje termalnega senzorja na hrbtni strani**

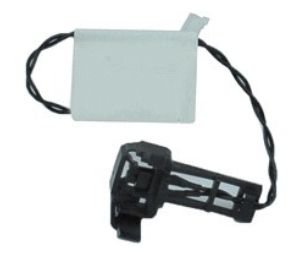

**OPOMBA:** Za ogled spodnjih ilustracij boste morda morali namestiti Adobe® Flash® Player, ki ga prenesete s spletnega mesta **Adobe.com**.

- 1. Sledite navodilom v poglavju <u>[Pred posegom v notranjost ra](file:///C:/data/systems/opXE/sv/SM/SFF/work.htm#before)čunalnika</u>.<br>2. Odstranite <u>sklop trdega diska</u>.<br>3. Iz sistemske plošče izklopite kabel termalnega senzorja na hrbtni strani.
- 

4. Pritisnite na zapah za sprostitev in odstranite termalni senzor na hrbtni strani iz računalnika.

5. Odstranite termalni senzor na hrbtni strani iz računalnika.

# <span id="page-36-0"></span>**Ponovna namestitev termalnega senzorja na hrbtni strani**

Za ponovno namestitev termalnega senzorja na hrbtni strani izvedite zgornje korake v obratnem vrstnem redu.

# <span id="page-37-0"></span>**Posegi v računalnik**

**Priročnik za servisiranje za računalnik Dell™ OptiPlex™ XE – v majhnem ohišju**

- **[Pred posegom v notranjost ra](#page-37-1)čunalnika**
- **Priporočena orodia**
- **O** [Izklop ra](#page-37-3)čunalnika
- **O** [Po posegu v notranjost ra](#page-38-0)čunalnika

### <span id="page-37-1"></span>**Pred posegom v notranjost računalnika**

Upoštevajte ta varnostna navodila, da zaščitite računalnik pred morebitnimi poškodbami in zagotovite lastno varnost. Če ni drugače navedeno, se pri vseh postopkih, vključenih v ta dokument, predpostavlja, da so zagotovljeni naslednji pogoji:

- ı Opravili ste korake v poglavju <u>Posegi v računalnik</u>.<br>ı Prebrali ste varnostna navodila, prilo**ž**ena računalniku.
- l Komponento lahko zamenjate ali če ste jo kupili ločeno namestite tako, da postopek odstranitve opravite v obratnem vrstnem redu.

OPOZORILO: Pred posegom v notranjost računalnika preberite varnostne informacije, ki so priložene računalniku. Dodatne informacije o varnem<br>delu so na voljo na domači strani za skladnost s predpisi na naslovu www.dell.com/

- POZOR: Večino popravil lahko opravlja samo potrjeni serviser. Vi lahko opravljate samo postopke v zvezi z odpravljanjem težav in enostavna<br>popravila, ki so opredeljena v dokumentaciji izdelka, ali opravila, za katera vam j
- **POZOR: Elektrostatično razelektritev preprečite, če uporabite zapestni trak za ozemljitev ali se večkrat dotaknete nepobarvane kovinske površine, na primer priključka na zadnji strani računalnika).**
- POZOR: S komponentami in karticami ravnajte previdno. Ne dotikajte se delov ali stikov na kartici. Kartico prijemajte samo na robovih ali za<br>kovinski nosilec. Komponente, kot je procesor, držite na robovih in ne za nožice.
- **POZOR: Ko izklapljate kabel, vlecite priključek ali pritrdilno zanko in ne samega kabla. Nekateri kabli imajo priključek z zaklopnimi jezički; če**  izklapljate takšen kabel, pritisnite zaklopne jezičke, preden izklopite kabel. Ko izvlečete priključek, poskrbite, da bo poravnan, da se njegovi stiki<br>ne zvijejo. Tudi pred priključitvijo kabla preverite, ali sta oba prikl
- **OPOMBA:** Barva vašega računalnika in nekaterih komponent se lahko razlikuje od prikazane v tem dokumentu.

Pred posegom v notranjost računalnika izvedite naslednje korake, da se izognete poškodbam računalnika.

- 1. Delovna površina mora biti ravna in čista, s čimer preprečite nastajanje prask na pokrovu računalnika.
- 2. Izklopite računalnik (glejte razdelek [Izklop ra](#page-37-3)čun

**POZOR: Če želite izklopiti omrežni kabel, najprej odklopite kabel iz računalnika in nato iz omrežne naprave.**

- 3. Iz računalnika odklopite vse omrežne kable.
- 
- 4. Odklopite računalnik in vse priključene naprave iz električnih vtičnic. 5. Ko je sistem izklopljen, pritisnite in zadržite gumb za vklop, da ozemljite sistemsko ploščo.
- 6. Odstranite pokrov računalnika (glejte [Pokrov\)](file:///C:/data/systems/opXE/sv/SM/SFF/td_cover.htm).
- POZOR: Preden se dotaknete česar koli znotraj računalnika, se razelektrite tako, da se dotaknete nepobarvane kovinske površine, na primer<br>kovine na zadnji strani računalnika. Med delom se občasno dotaknite nepobarvane kovi **poškoduje notranje komponente.**

### <span id="page-37-2"></span>**Priporočena orodja**

Za postopke, navedene v tem dokumentu, boste verjetno potrebovali naslednja orodja:

- majhen ploščat izvijač,
- l izvijač Phillips,
- 
- l majhno plastično pero, l CD s programom za posodobitev BIOS-a.

# <span id="page-37-3"></span>**Izklop računalnika**

**POZOR: Preden izklopite računalnik, shranite in zaprite vse odprte datoteke ter zaprite vse odprte programe, da preprečite izgubo podatkov.**

- 1. Zaustavite operacijski sistem:
	- l **V sistemu Windows Vista®:**
		- Kliknite **Start** , puščico v spodnjem desnem delu menija **Start**, kot je prikazano spodaj, in nato še **Zaustavi**.

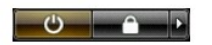

l **V sistemu Windows® XP:** 

#### Kliknite **Start** ® **Zaustavitev sistema** ® **Zaustavitev**.

Računalnik se izklopi, ko se zaključi postopek zaustavitve operacijskega sistema.

2. Zagotovite, da so računalnik in vse priključene naprave izklopljene. Ce se računalnik in priključene naprave niso samodejno izključile pri izklopu<br>operacijskega sistema, pritisnite in za približno šest sekund zadržite g

# <span id="page-38-0"></span>**Po posegu v notranjost računalnika**

Ko dokončate kateri koli postopek zamenjave, pred vklopom računalnika priključite vse zunanje naprave, kartice in kable.

1. Odstranite pokrov računalnika (glejte [Pokrov\)](file:///C:/data/systems/opXE/sv/SM/SFF/td_cover.htm).

#### **POZOR: Omrežni kabel priključite tako, da najprej priključite kabel v omrežno napravo in nato v računalnik.**

- 
- 
- 2. –Priključite vse telefonske ali omrežne kable v računalnik.<br>3. –Računalnik in vse priključene naprave priključite v električne vtičnice.<br>4. –Vklopite računalnik.<br>5. –Zaženite program Dell Diagnostics in preverite, ali r